# SharpShooter Reports.Web Getting Started for MVC

Last modified on: September 5, 2011

# **Table of Content**

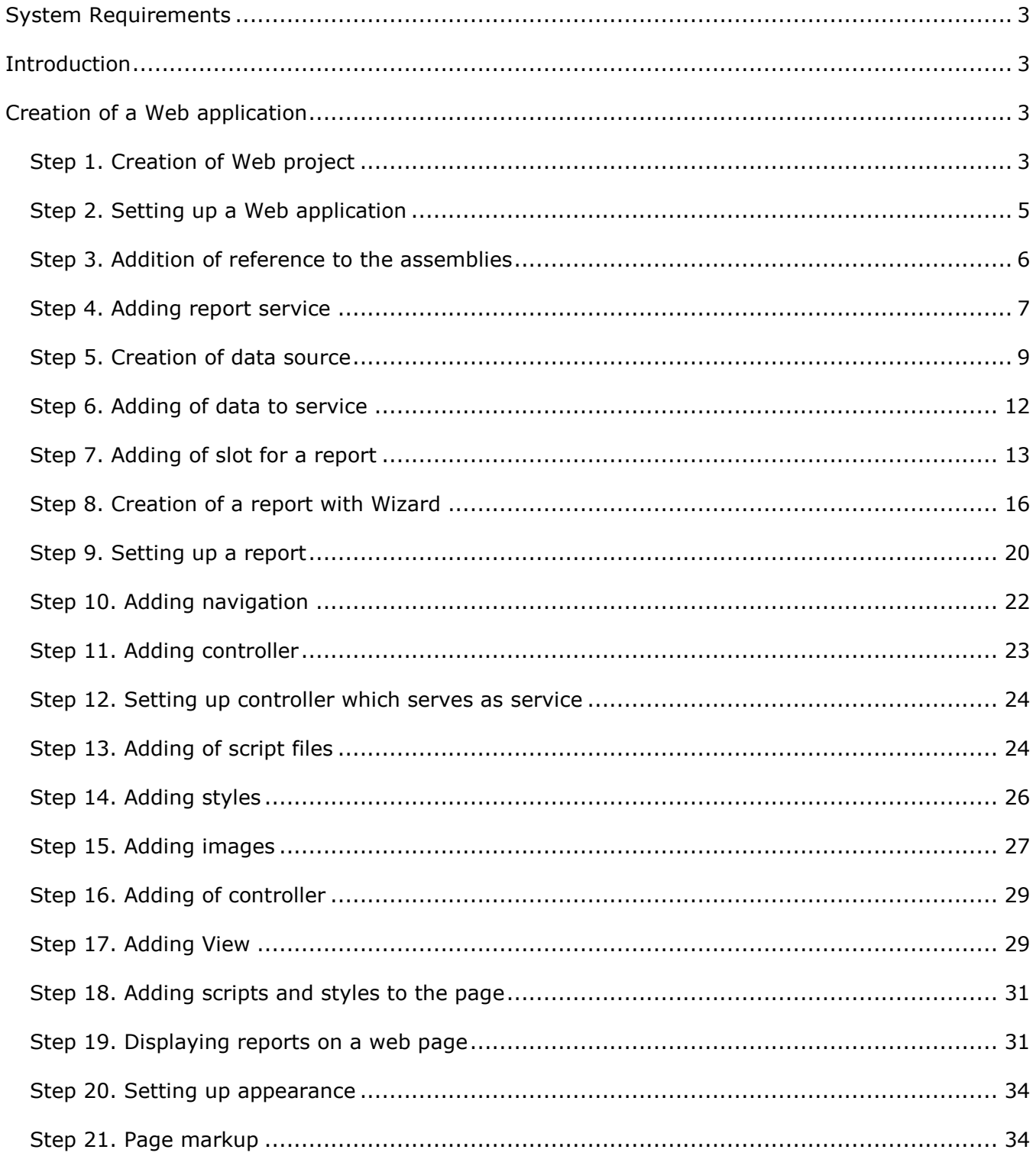

# <span id="page-2-0"></span>**System Requirements**

In order to use SharpShooter Reports.WebViewer successfully in ASP.NET MVC Web applications you will need:

- .NET Framework 4
- Visual Studio 2010
- <span id="page-2-1"></span>ASP.NET MVC 3

# **Introduction**

The purpose of this getting started is to cover the basic use and provide minimum required skills necessary for work with SharpShooter Reports.Web. This is a step-by-step tutorial for the creation of a web application with SharpShooter Reports.Web. Let's examine the creation and configuration of a service, creation of a report and integration of the report web viewer.

The steps from 1 to 8 describe the creation and setting of a server part of an application.

<span id="page-2-2"></span>The steps from 9 to 14 describe the setting of a client part of an application.

# **Creation of a Web application**

# <span id="page-2-3"></span>**Step 1. Creation of Web project**

Create a new "ASP.NET MVC 3 Web Application" project with the "SharpShooterWebViewerMVC" name. Select the "New\Project…" item in the Visual Studio main menu.

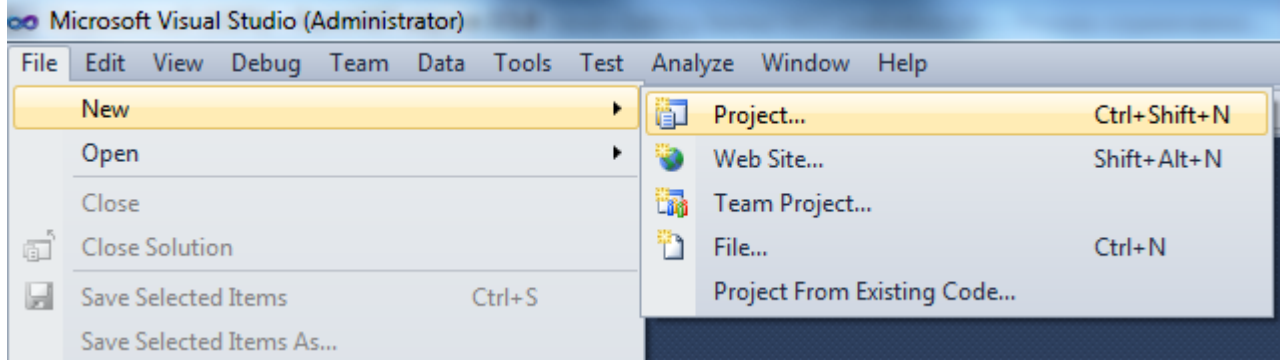

Select "ASP.NET MVC 3 Web Application", enter a project name in the "Name" field and click the "OK" button.

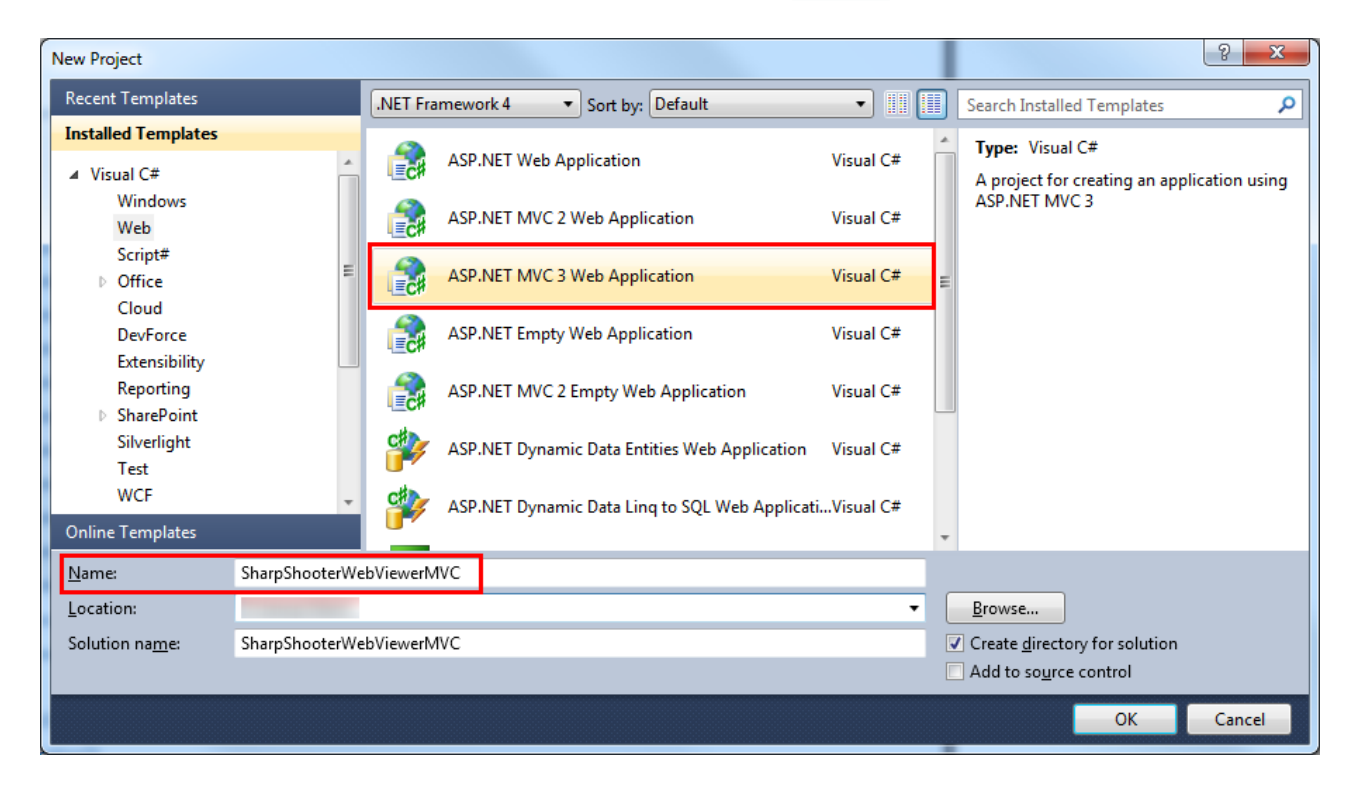

#### Select the "Empty" template.

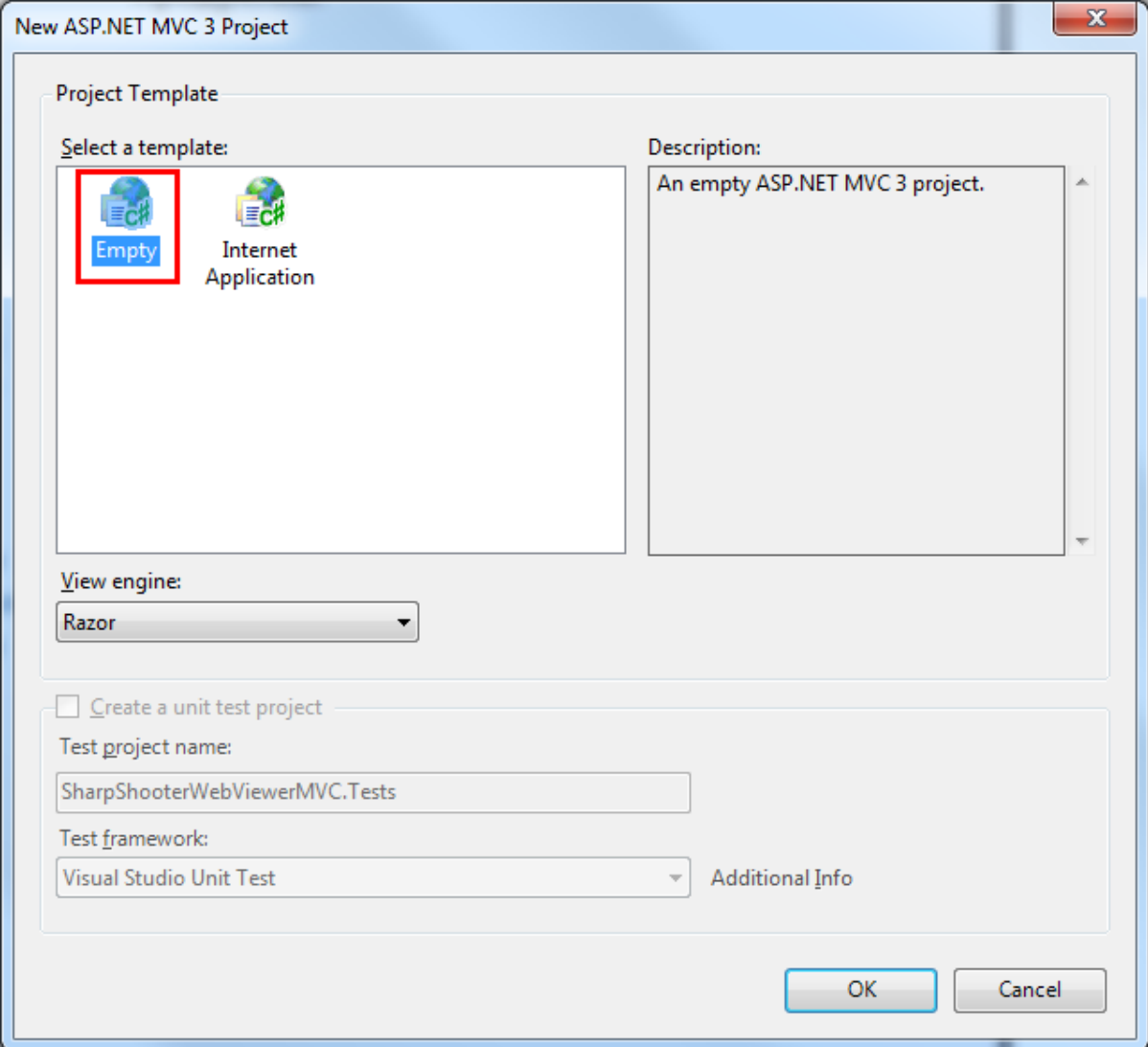

# <span id="page-4-0"></span>**Step 2. Setting up a Web application**

Invoke the context menu and select the "Properties" item. Here you can change the properties of the "SharpShooterWebViewer" project.

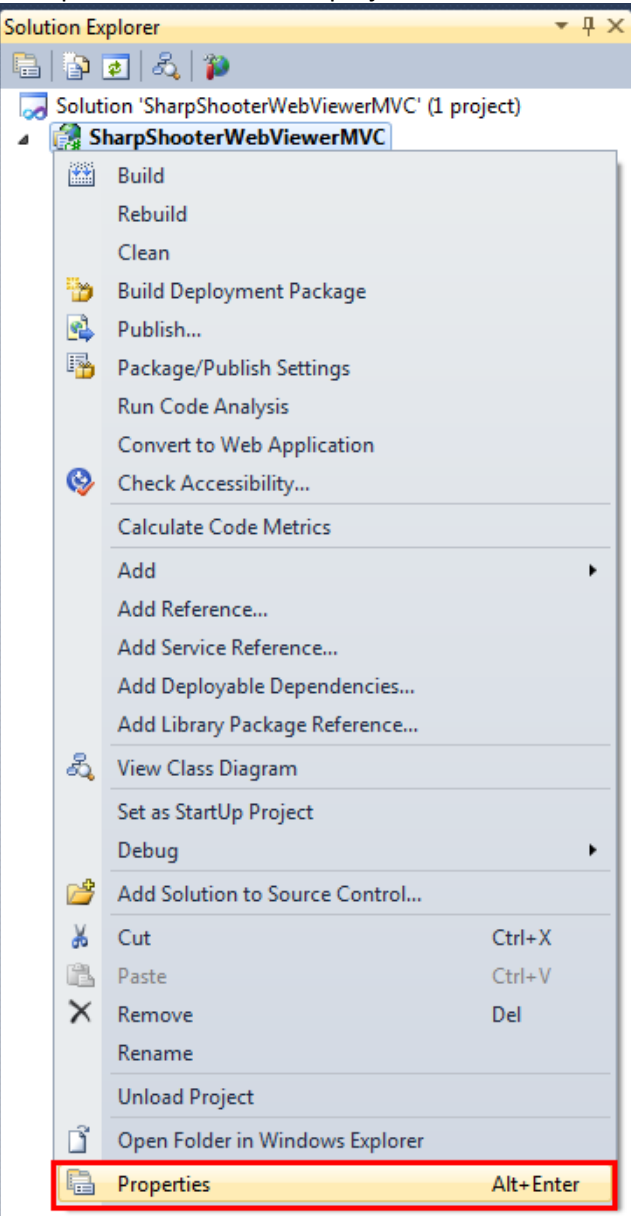

Set "Use Visual Studio Development Server", "Specific port" equal to 5555 in the "Web" tab.

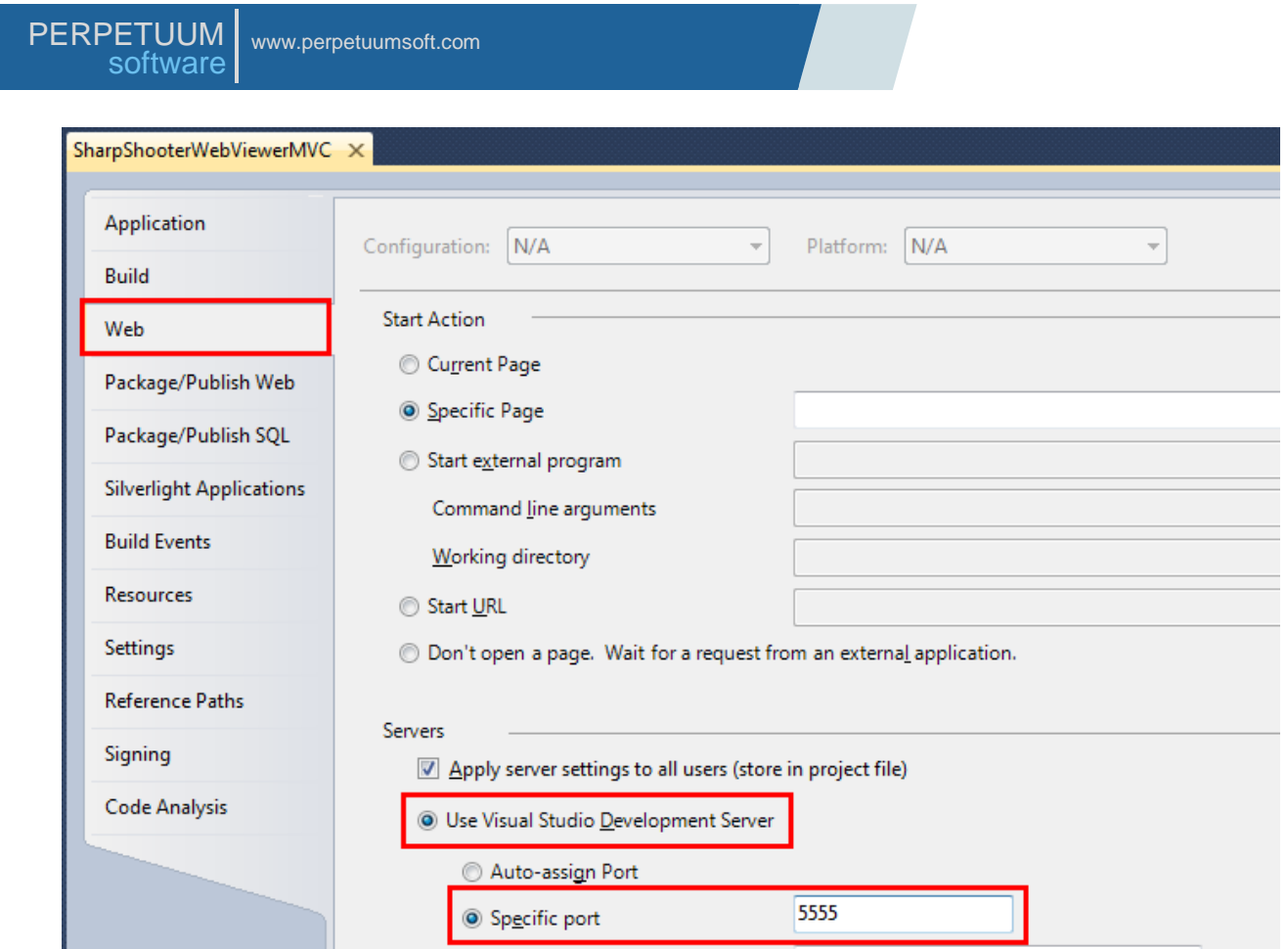

# <span id="page-5-0"></span>**Step 3. Addition of reference to the assemblies**

You should add references to the assemblies. Select the "Add Reference" item in the "Solution Explorer" in the context menu of the "SharpShooterWebViewerMVC" project.

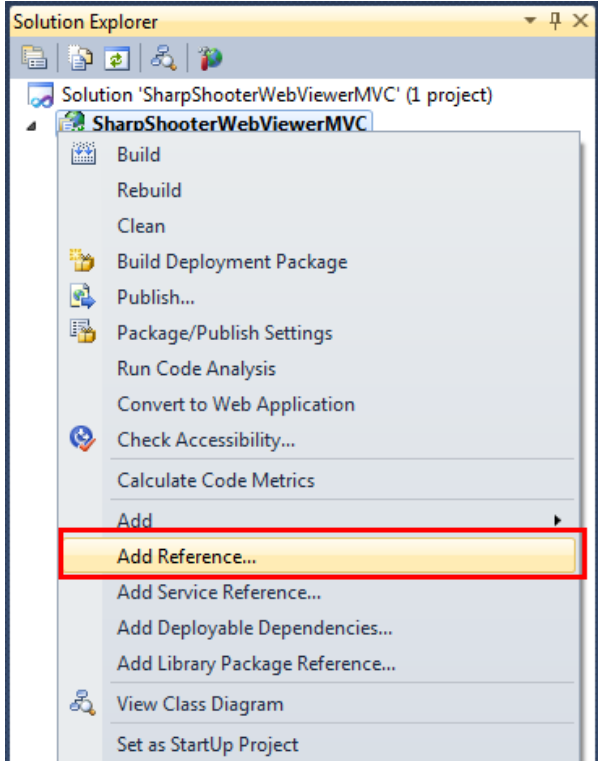

Add the following assemblies to the project:

- PerpetuumSoft.Reporting.WebViewer.Model.dll;
- PerpetuumSoft.Reporting.WebViewer.Server.dll;
- PerpetuumSoft.Reporting.WebViewer.Server.Mvc.dll;
- System.ServiceModel.dll.

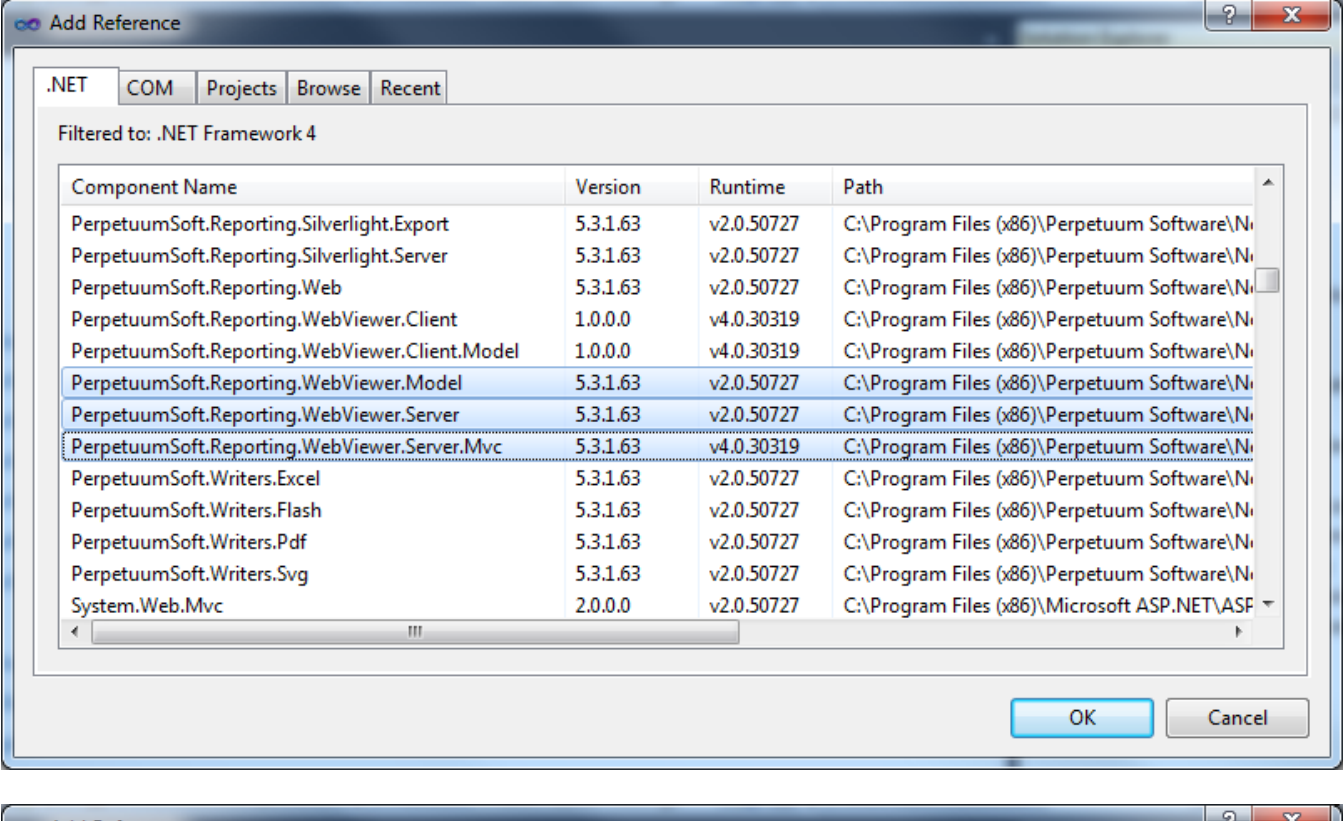

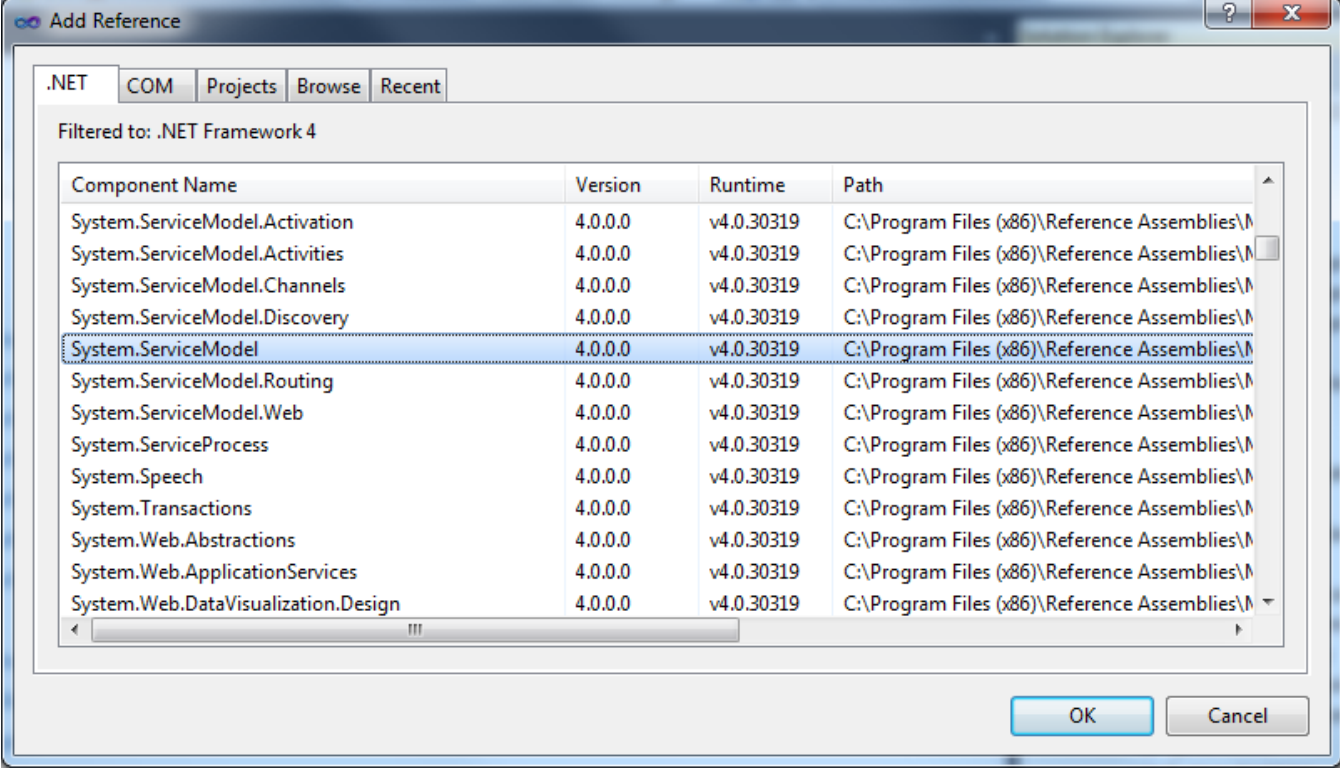

# <span id="page-6-0"></span>**Step 4. Adding report service**

Add the class, which implements the logic of the service work, to the project. Invoke the context menu of the "SharpShooterWebViewerMVC" project and select the "Add\New Item…" item.

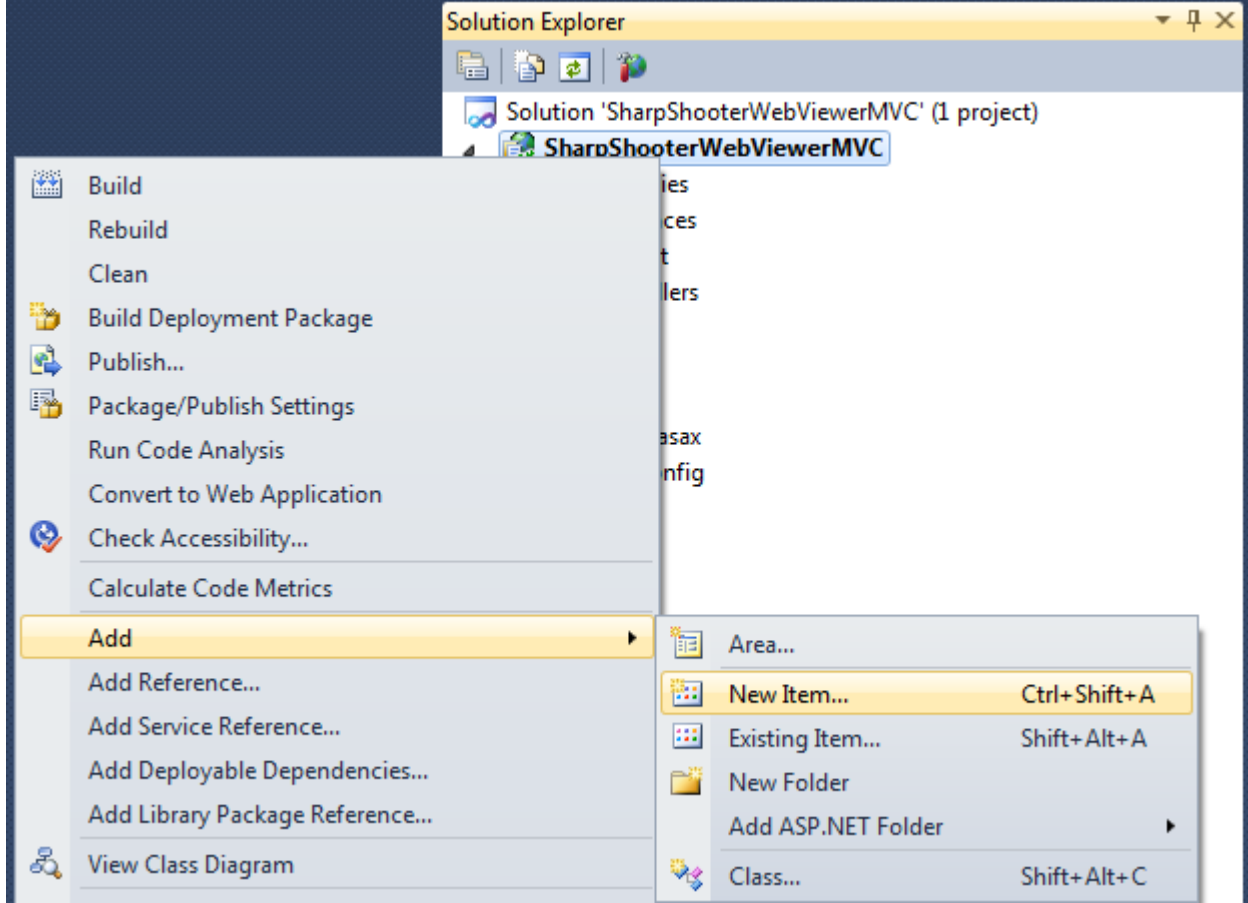

Select the "Class" element. Set name of the "ServiceClass.cs" class in the "Name" field.

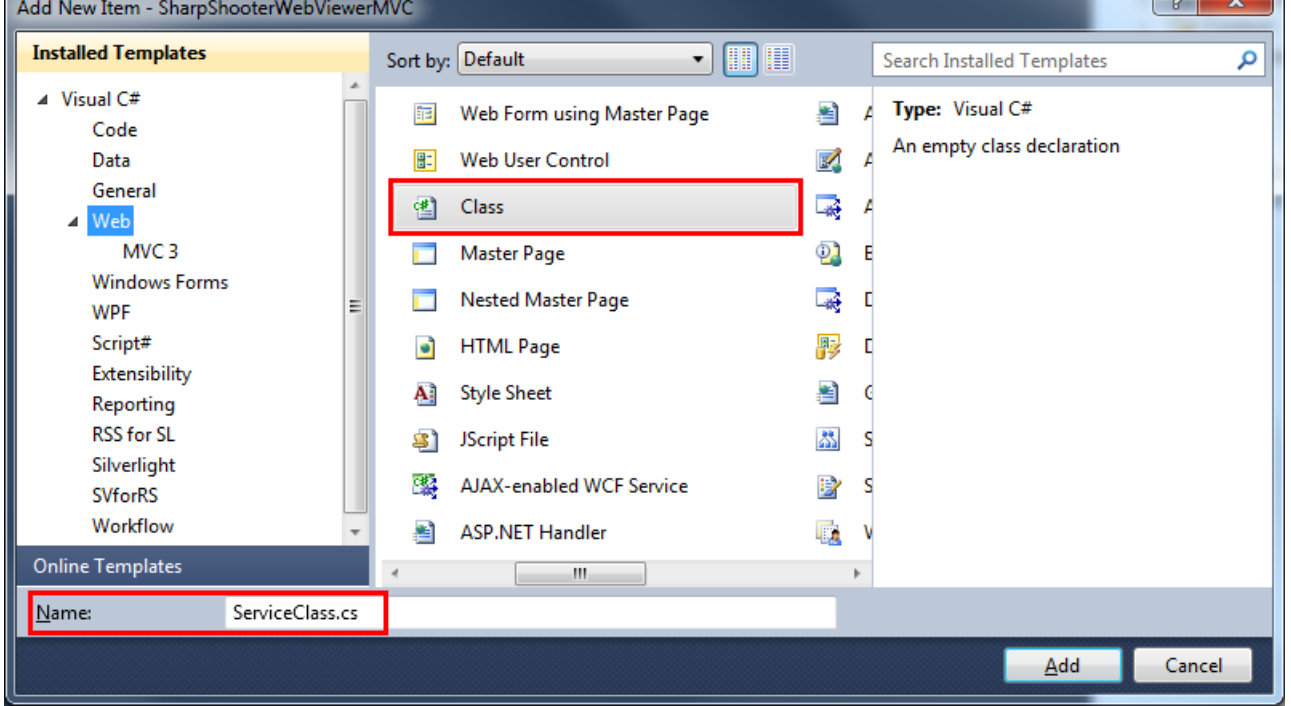

Add the "System.ServiceModel.Activation", "System.Data" and "PerpetuumSoft.Reporting.WebViewer.Server" namespaces to the "ServiceClass". To do this, use the using directive:

using System.ServiceModel.Activation; using System.Data; using PerpetuumSoft.Reporting.WebViewer.Server;  $\sqrt{2}$ 

Inherit the added class from the "ReportServiceBase" class. Thus, you get ready implementation and ability to change standard behavior. You should mark the service class with "AspNetCompatibilityRequirements" attribute. After this the service will have access to ASP.NET context. The service needs the ASP.NET context to cache document's data if other cache mechanism is not implemented.

Add the "InitializeComponent" function and the constructor, which invokes this function, to the "ServiceClass" class.

```
using System;
using System.Collections.Generic;
using System.Linq;
using System.Web;
using System.ServiceModel.Activation;
using System.Data;
using PerpetuumSoft.Reporting.WebViewer.Server;
namespace SharpShooterWebViewerMVC
{
     [AspNetCompatibilityRequirements(RequirementsMode = AspNetCompatibilityRequirementsMode.Required)
]
     public class ServiceClass : ReportServiceBase
     {
         public ServiceClass()
         {
             InitializeComponent();
         }
         private void InitializeComponent()
         { }
     }
}
```
## <span id="page-8-0"></span>**Step 5. Creation of data source**

Open the designer for the "ServiceClass". Select the "View Designer" item in "Solution Explorer" in the context menu of the "ServiceClass.cs" file.

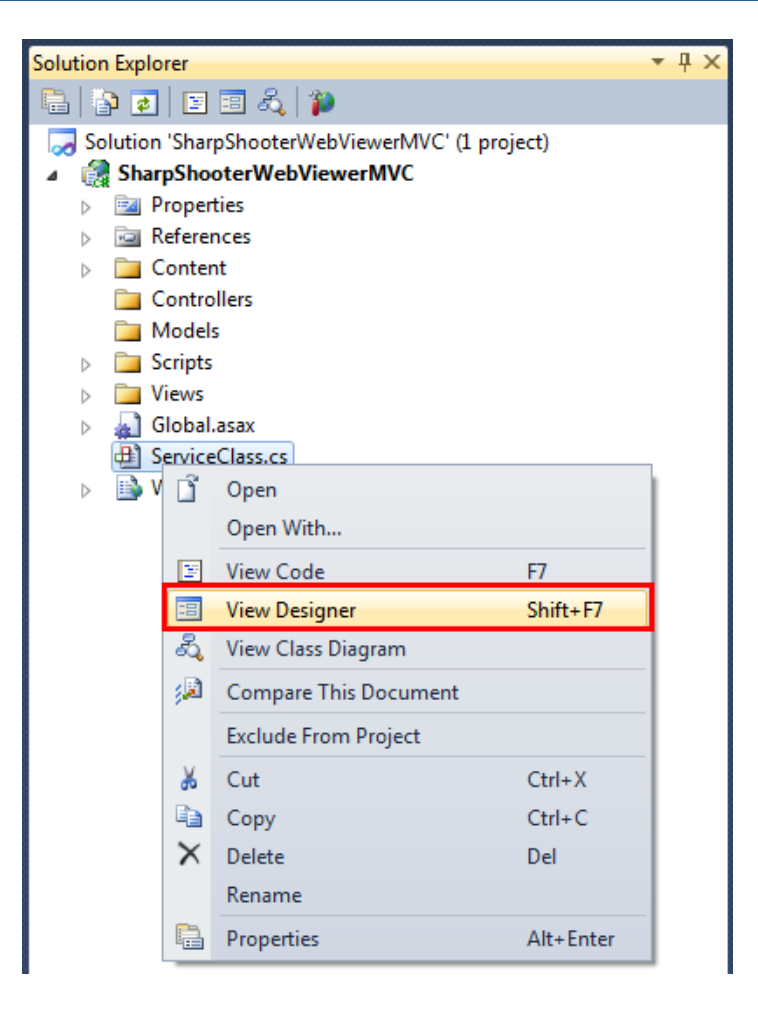

Firstly, create data source structure. Add "Dataset" from the "Toolbox" (double click on the Dataset in Toolbox).

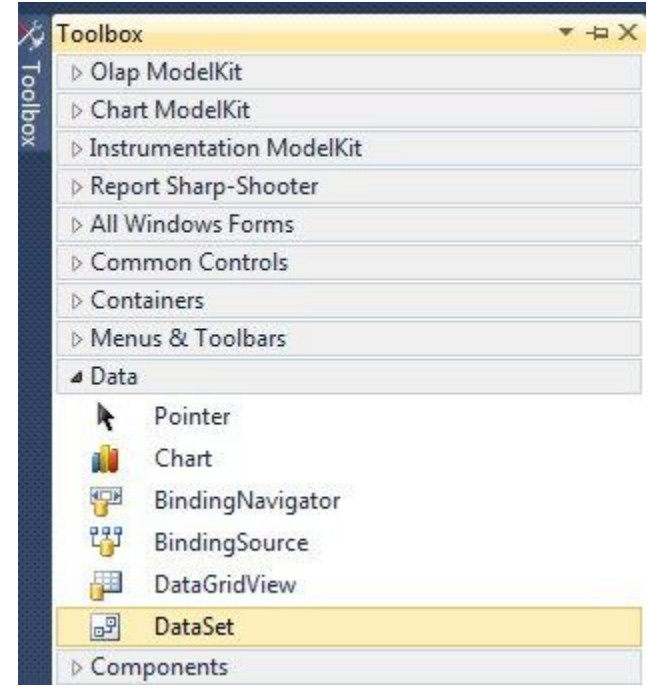

And select the Untyped dataset.

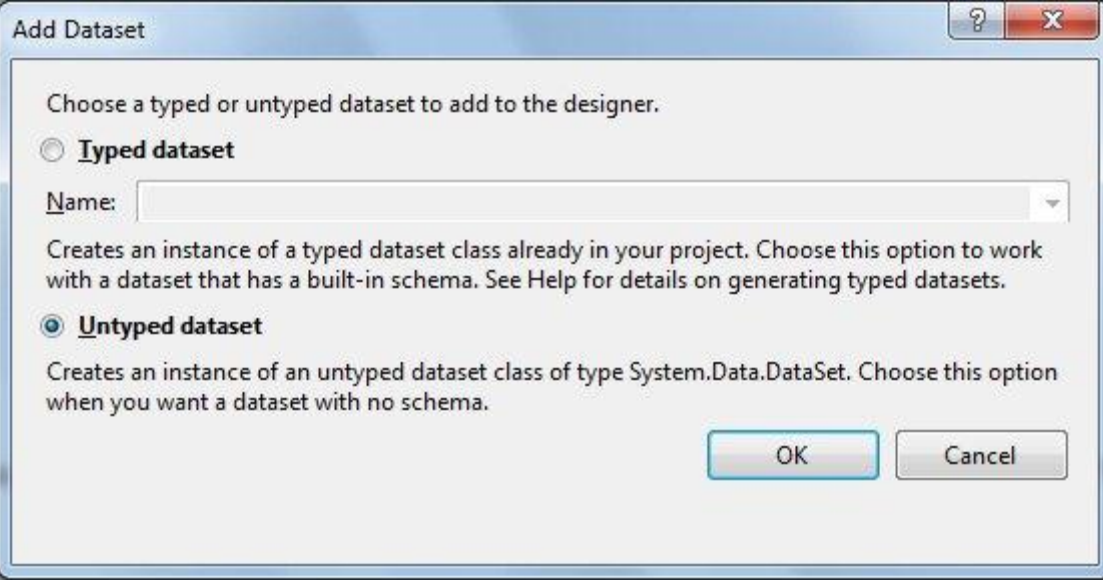

After that the dataset node (dataSet1) will appear in the designer.

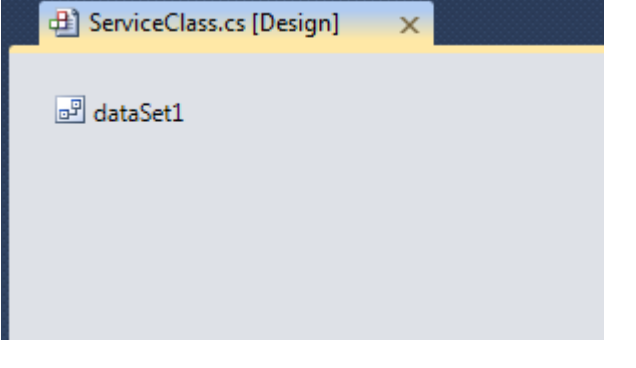

Open Tables Collection Editor (click button in property Tables).

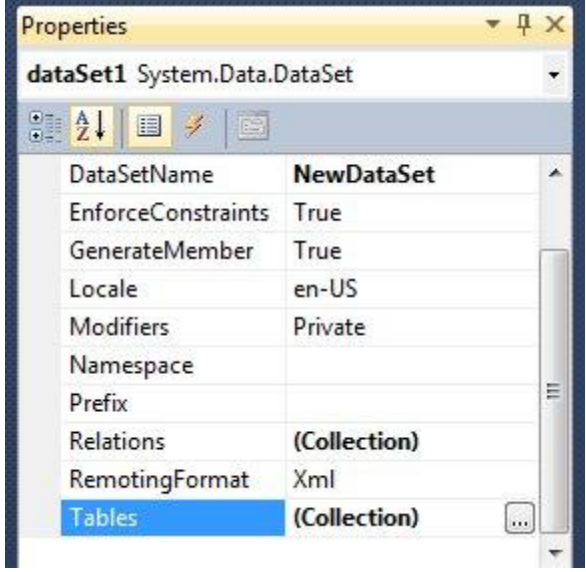

Add Customers table to the dataSet1 (click "Add" button and set TableName property value to "Customers", set Name property value to "customers").

After that open Columns Collection Editor (click button in property grid of Tables Collection Editor)

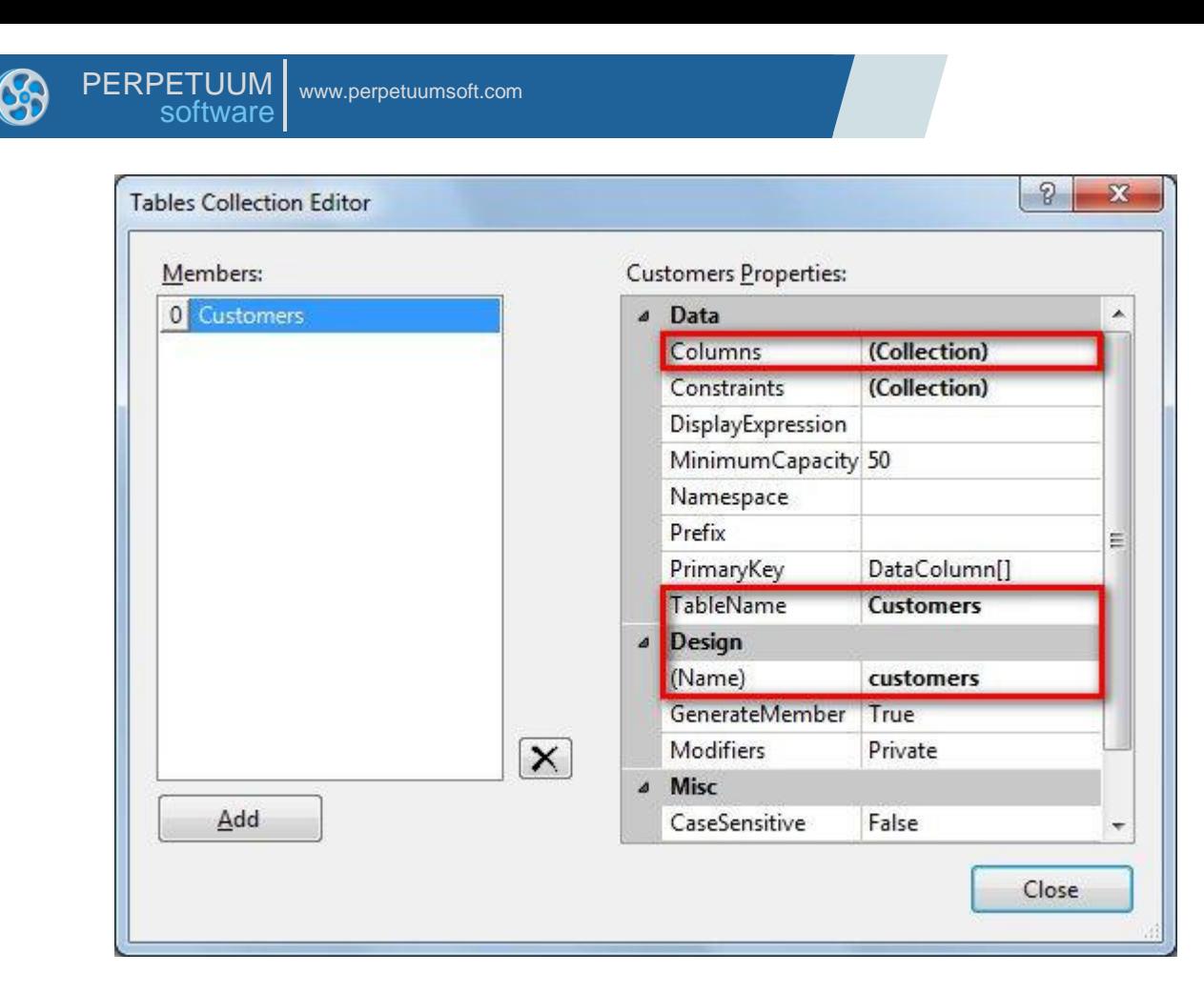

Add two columns by clicking "Add" button and setting ColumnName property value to "Name" and "Phone".

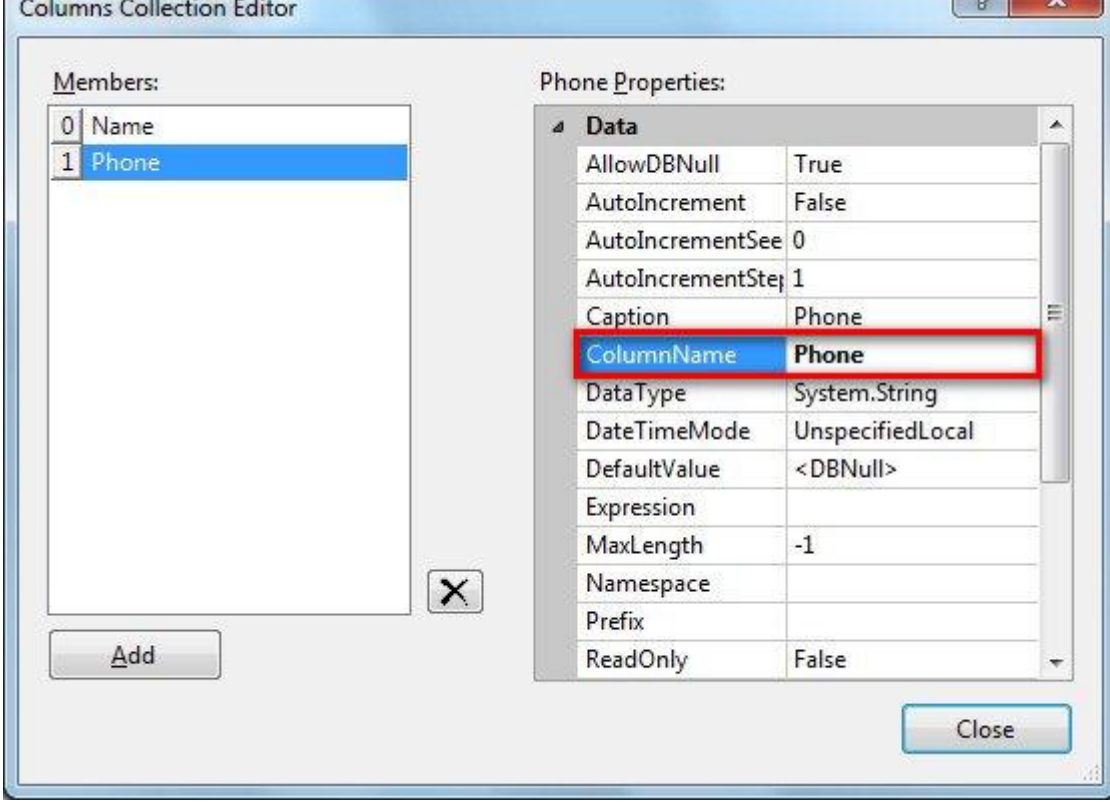

# <span id="page-11-0"></span>**Step 6. Adding of data to service**

Data structure is defined, and it's necessary to fill Customers Table with the data. To view source code right-click on designer area and click "View Code" item in contextual menu.

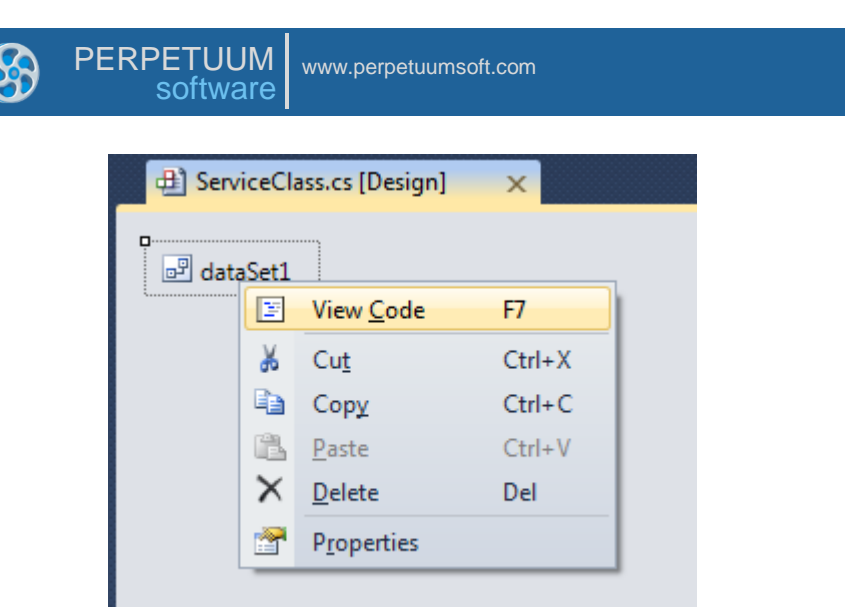

You should fill data sources with the values via overriding OnLoadData method of the ServiceClass class.

```
protected override void OnLoadData(IDictionary<string, object> parameters, string reportName, 
PerpetuumSoft.Reporting.Components.ReportSlot reportSlot)
```

```
{
     base.OnLoadData(parameters, reportName, reportSlot);
    DataRow row = customers.NewRow();
     row["Name"] = "Johnson Leslie";
     row["Phone"] = "613-442-7654";
     customers.Rows.Add(row);
     row = customers.NewRow();
     row["Name"] = "Fisher Pete";
     row["Phone"] = "401-609-7623";
     customers.Rows.Add(row);
     row = customers.NewRow();
     row["Name"] = "Brown Kelly";
     row["Phone"] = "803-438-2771";
     customers.Rows.Add(row);
}
```
# <span id="page-12-0"></span>**Step 7. Adding of slot for a report**

Now add the ReportManager component (double click on "ReportManager" in ToolBox); this component is responsible for report generation.

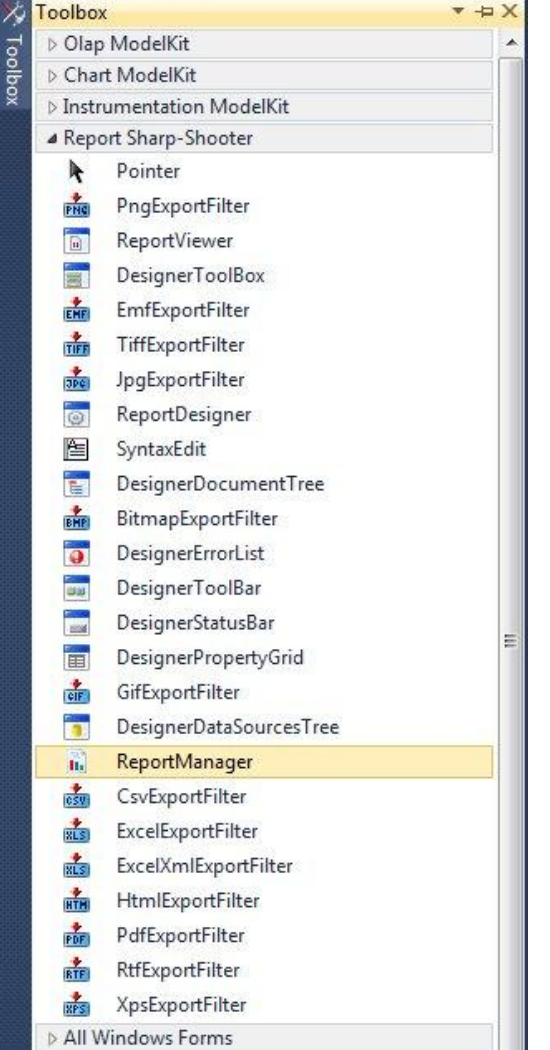

After that the ReportManager node (reportManager1) will appear in the designer.

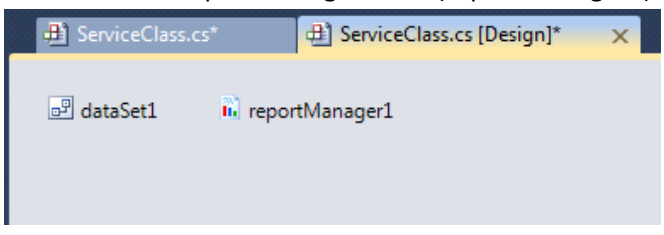

Set the ReportManager property of the ServiceClass class. In order to do that, open ServiceClass properties in the Properties window. Select reportManager1 from the list:

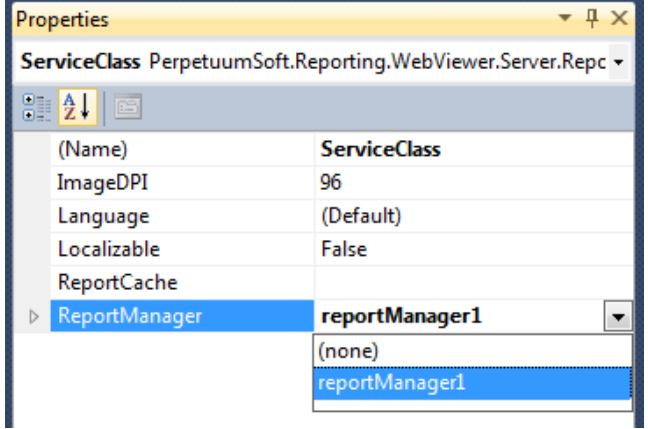

Run Report Manager Editor by right-click on reportManager1 and choosing Run Editor

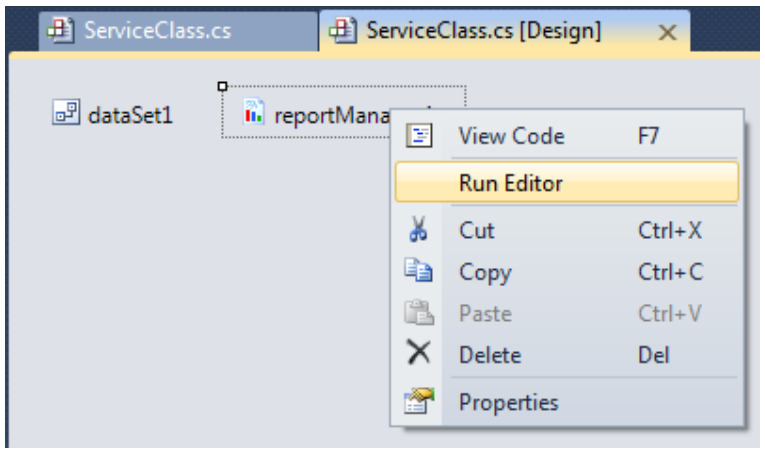

Before you start creating report template add a data source by which the report will be generated. Add Customers table to the Data binding list located on the "Data sources" tab (click "Add" button, in appeared form "Edit object name" set Name value to Customers, select dataSet1.Customers in the combo box list).

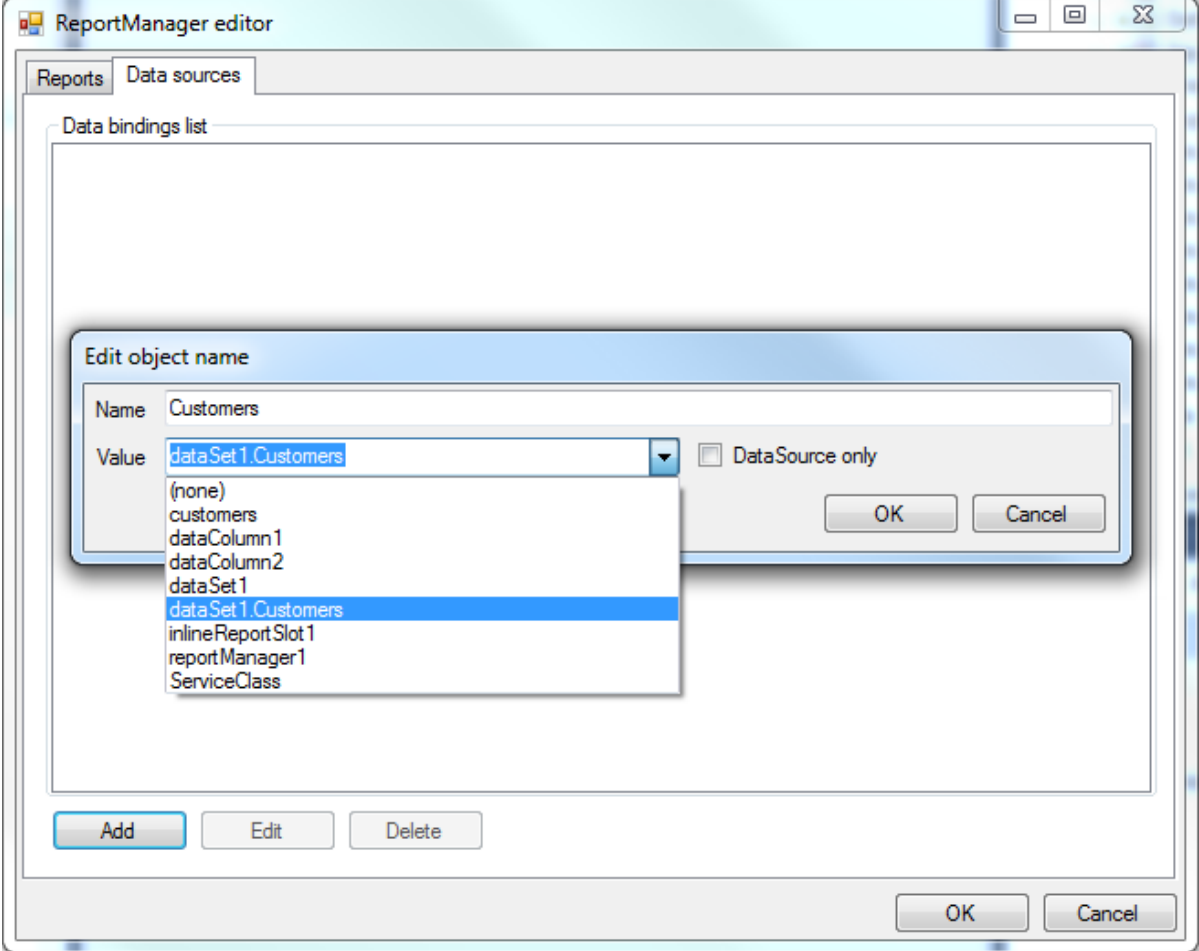

In the "Reports" tab, add a new object – "InlineReportSlot" by clicking the "Add" button.

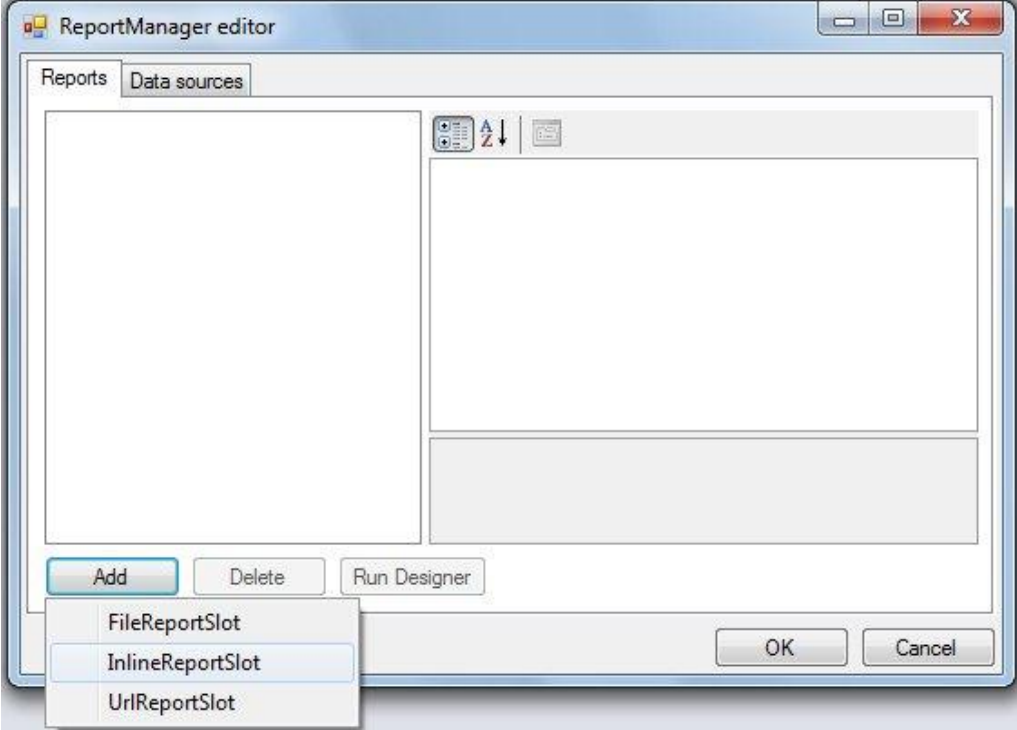

Set the ReportName property value to CustomersReport. Afterwards you will get the required document from the Report Manager exactly by that name. Then press the "Run Designer" button to launch report designer.

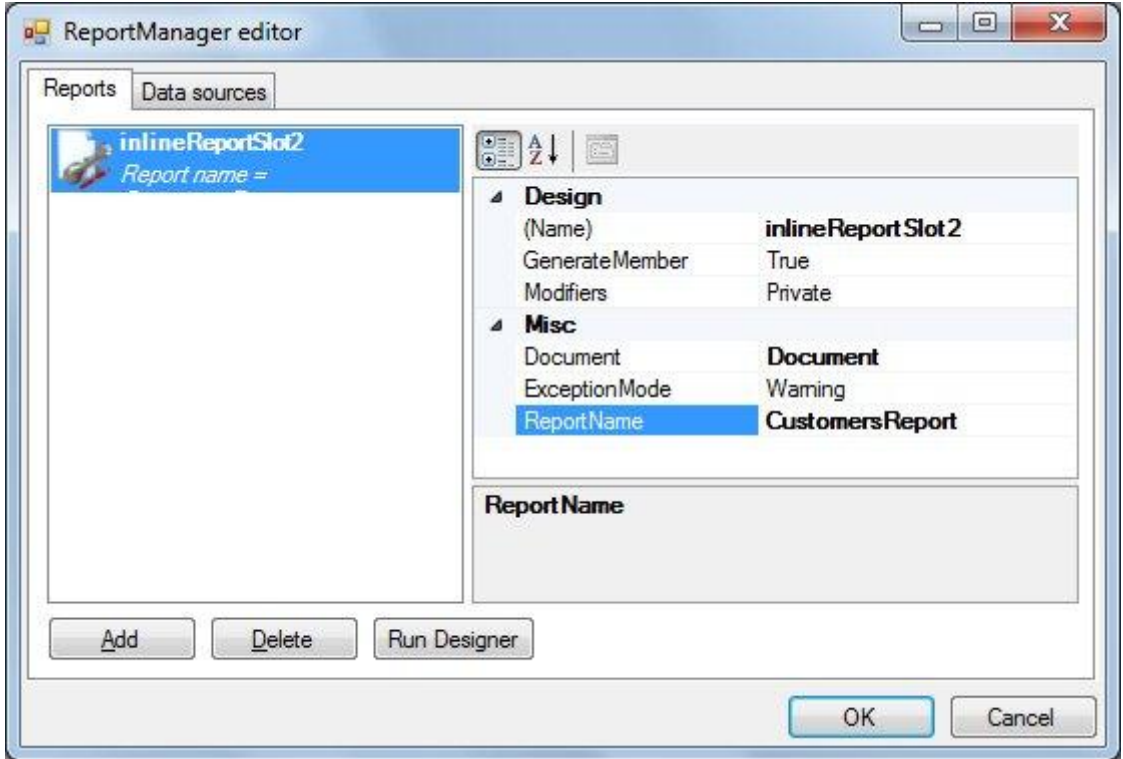

# <span id="page-15-0"></span>**Step 8. Creation of a report with Wizard**

Select the File\New menu item, and the form shown on the screen below will appear.

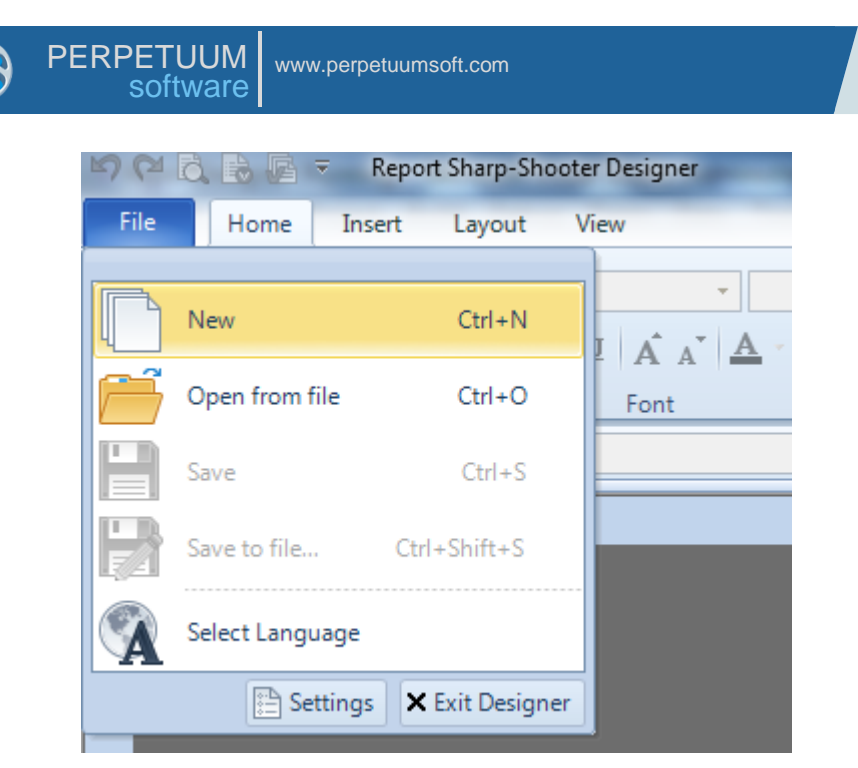

Select Standard Report in the list under the "New" tab and press OK.

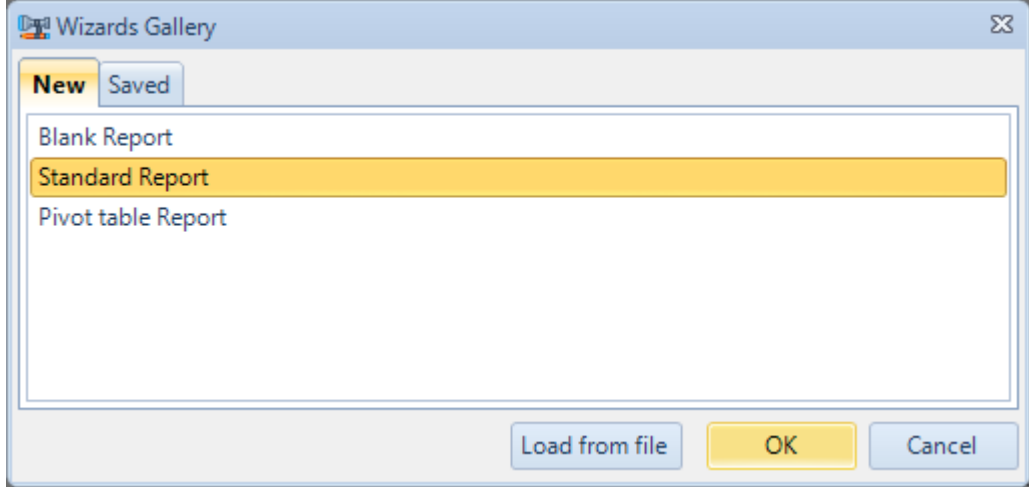

The Standard Wizard window will appear on the screen.

Set document parameters as shown in the following figure.

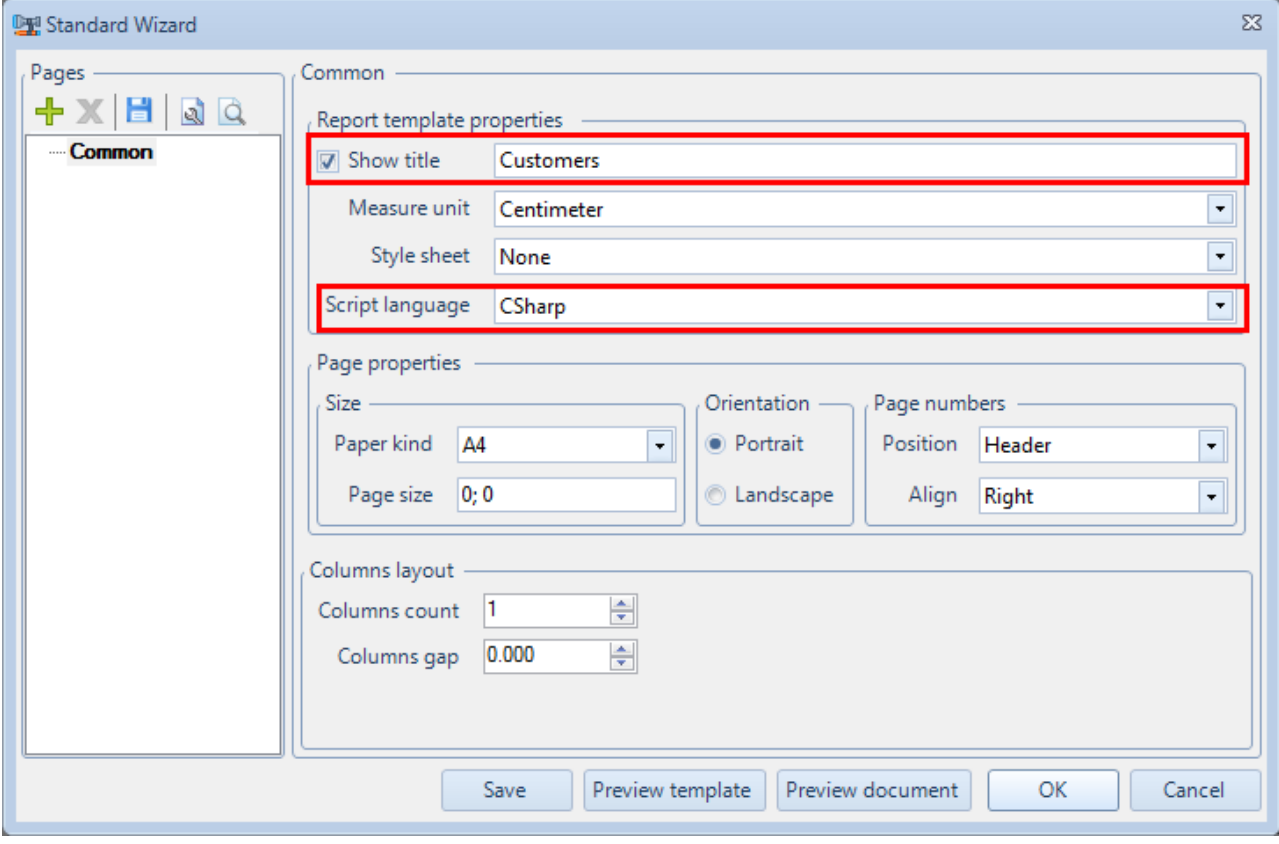

# Add data source using the "Add" button ( $\frac{1}{1}$ ).

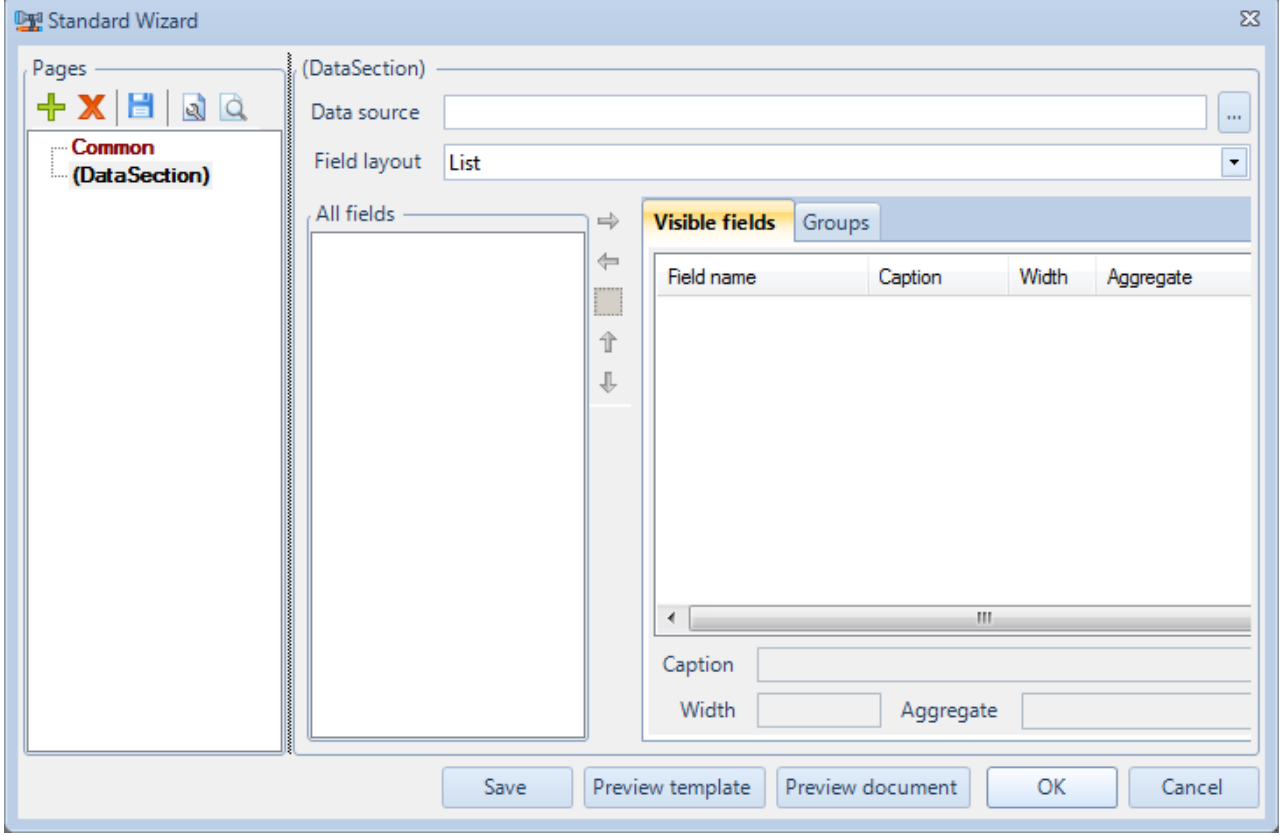

Click **button**, in appeared tree view select "Customers" by double click.

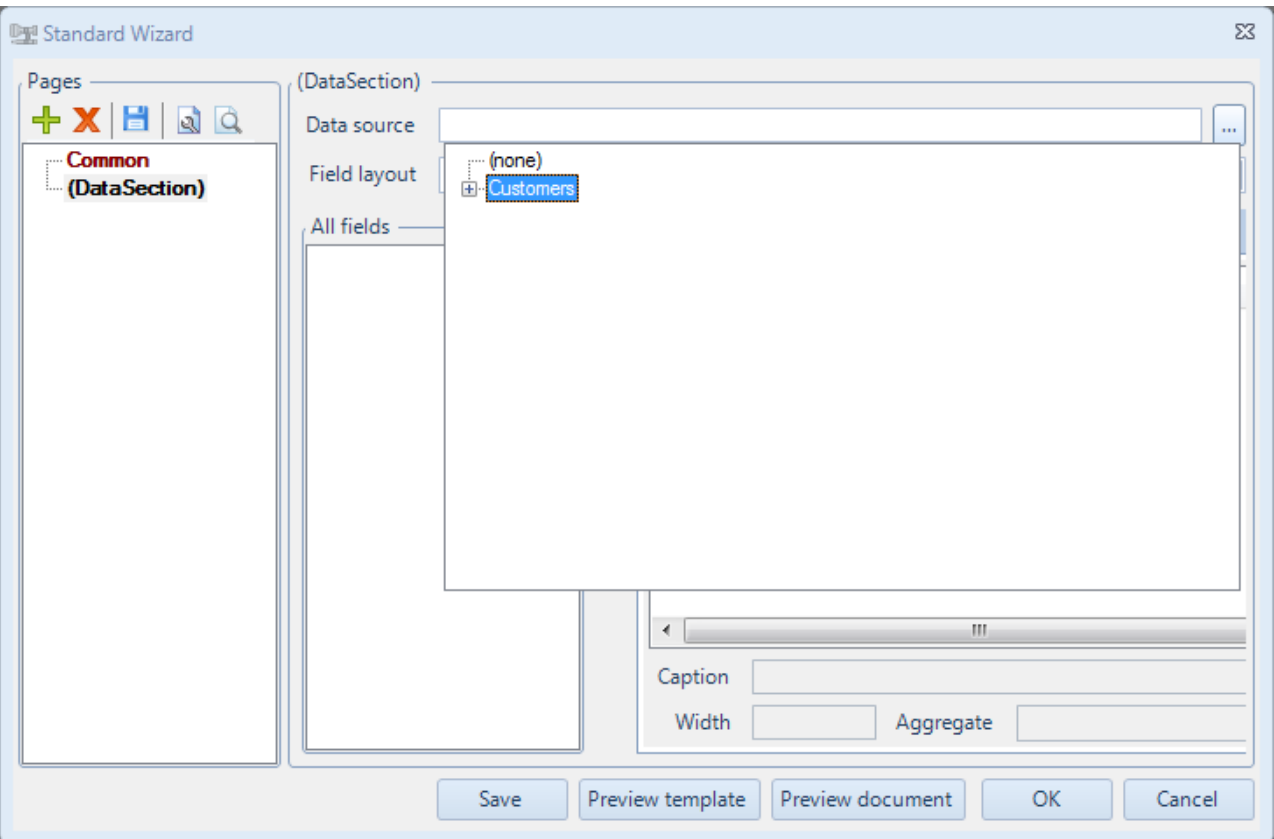

Select fields you want to output in the report (you should move both fields Name and Phone):

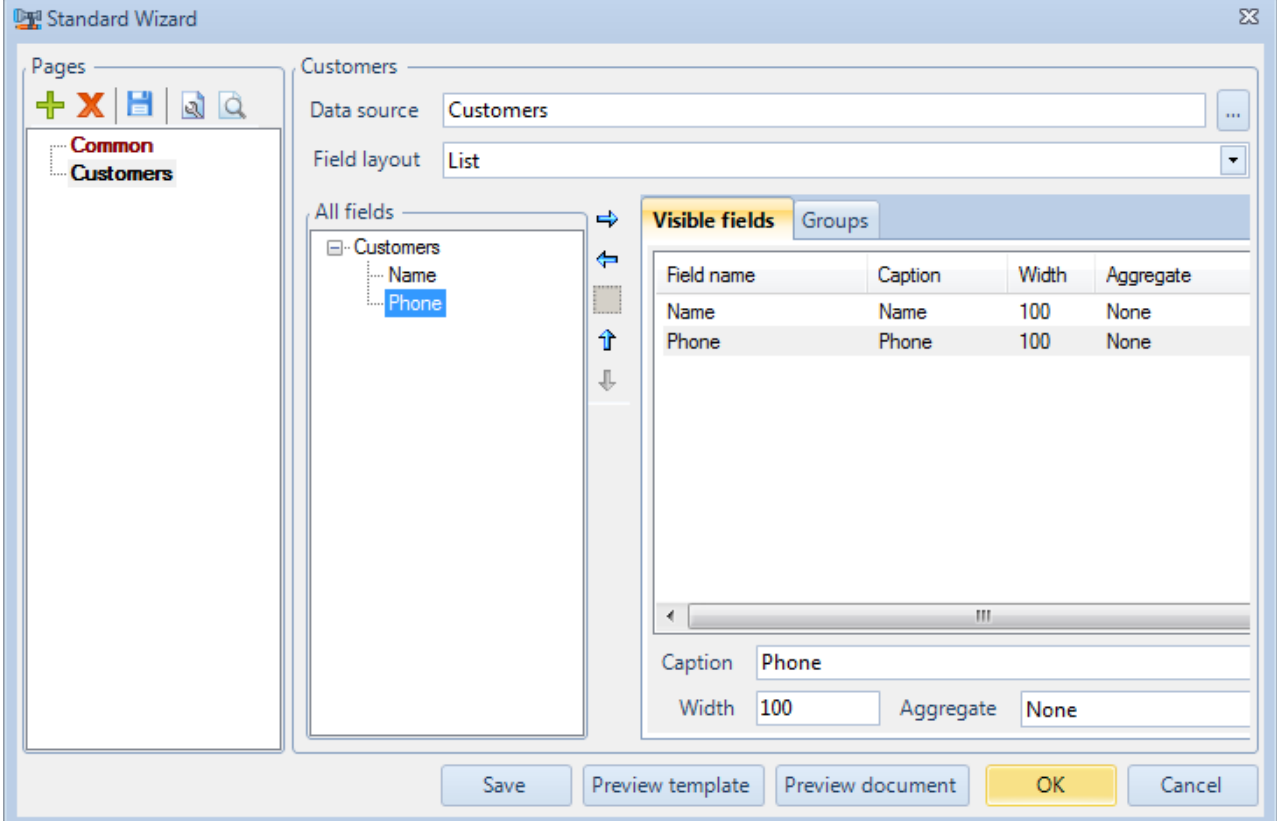

Press "ОК".

# <span id="page-19-0"></span>**Step 9. Setting up a report**

#### The template is created.

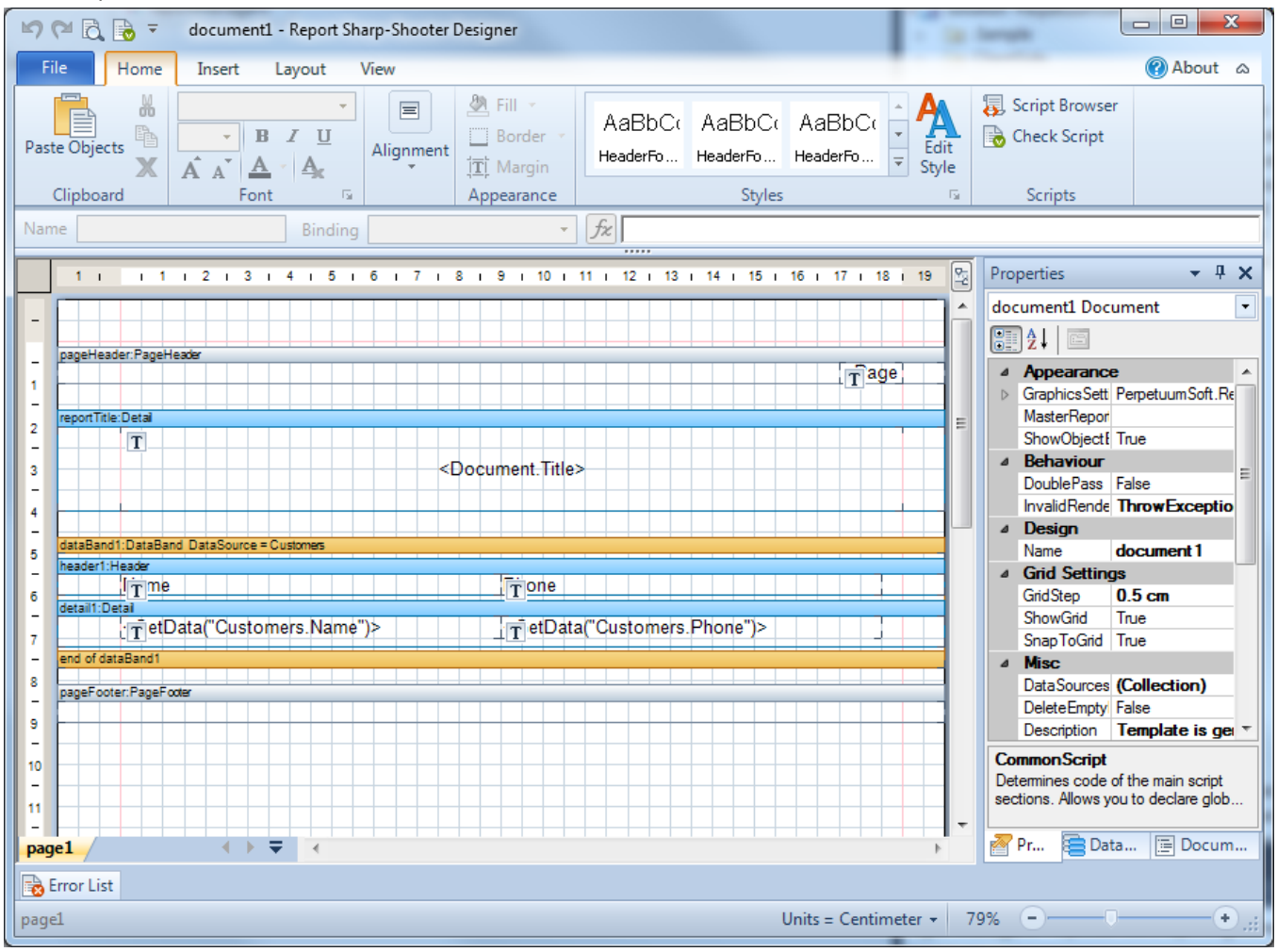

Set the "RepeatEveryPage" property to True for the header1 element in the "Properties" window.

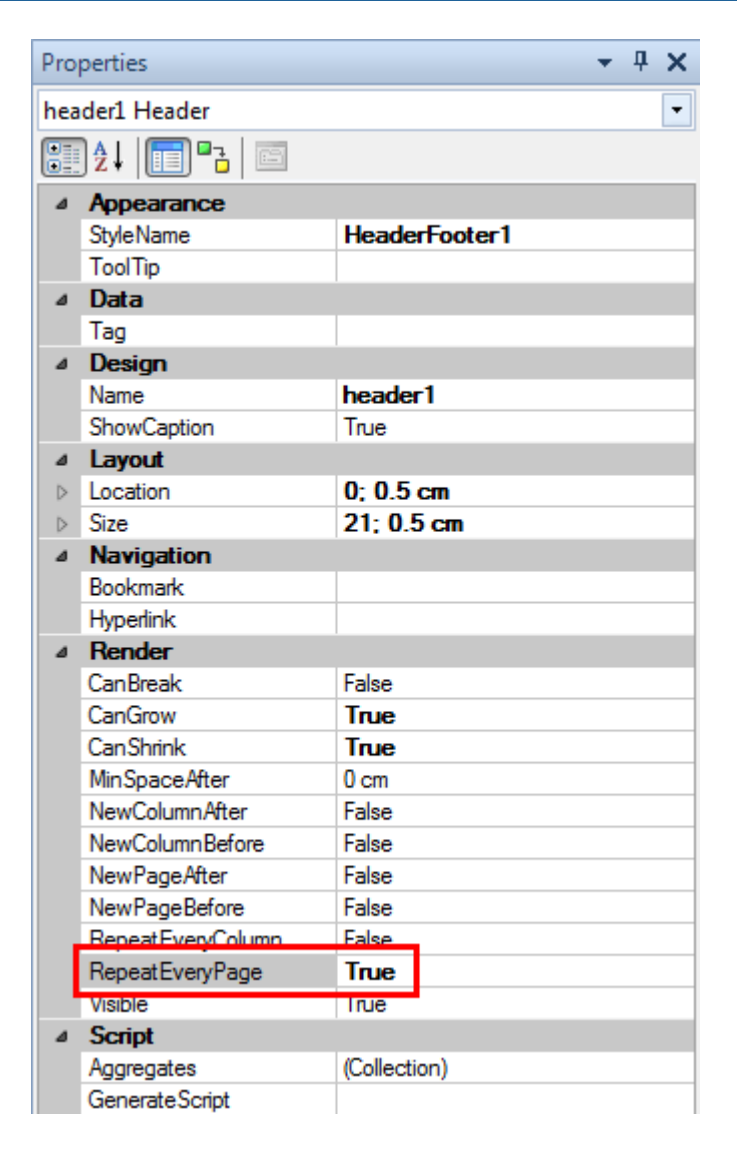

Set the "NewPageAfter" property to True for the detail1 element in the "Properties" window.

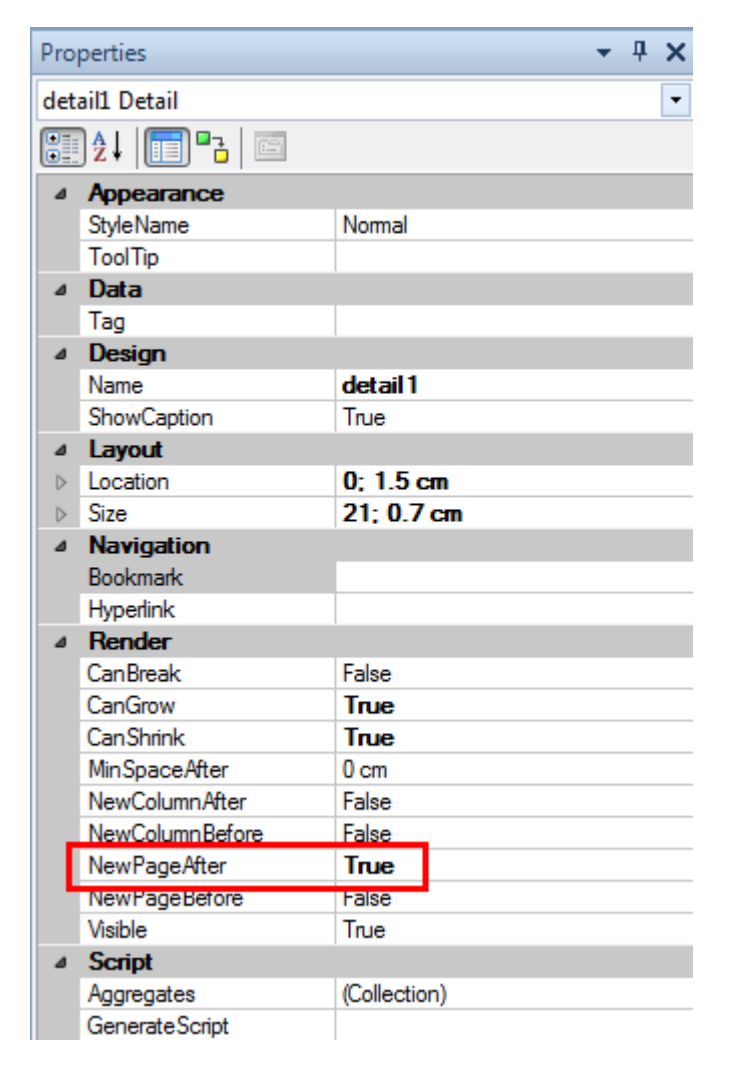

# <span id="page-21-0"></span>**Step 10. Adding navigation**

Let's add navigation to a report. Bookmarks tree will be used for navigation through the report.

Select "Bindings" for the detail1\_Customers\_phone element in the "Properties" window.

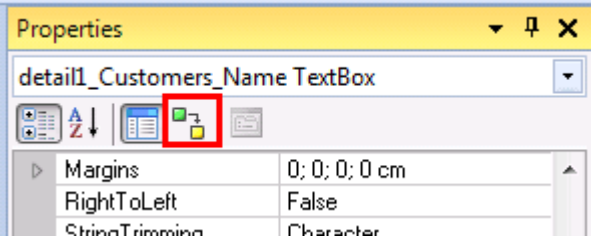

Open the script editor (the **button**) for "Bookmark" property.

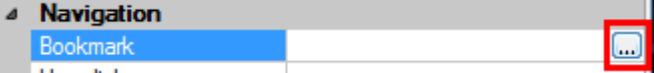

Enter "#" + in the script editor. Expand the "Customer" data source in the "Data Source" tab. Double click on the "Name" element in order to add the script code which will get customer name.

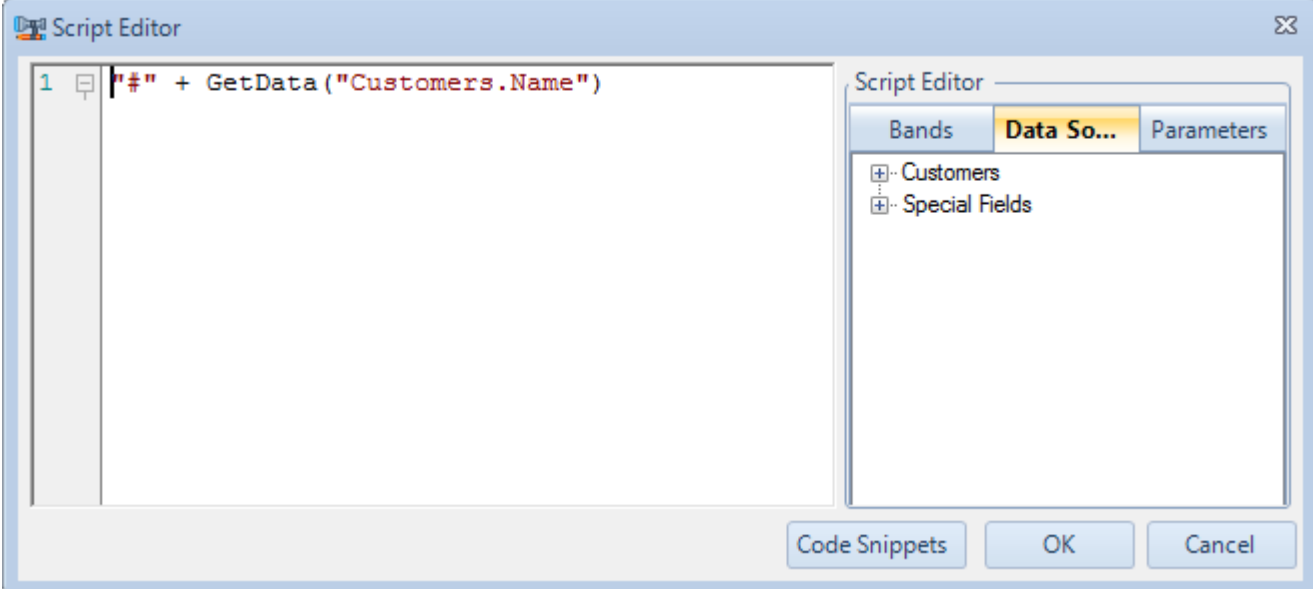

Now you should save template and close designer.

# <span id="page-22-0"></span>**Step 11. Adding controller**

Add controller to the project. Select the "Add\New Item…" item in the context menu of the "SharpShooterWebViewerMVC" project.

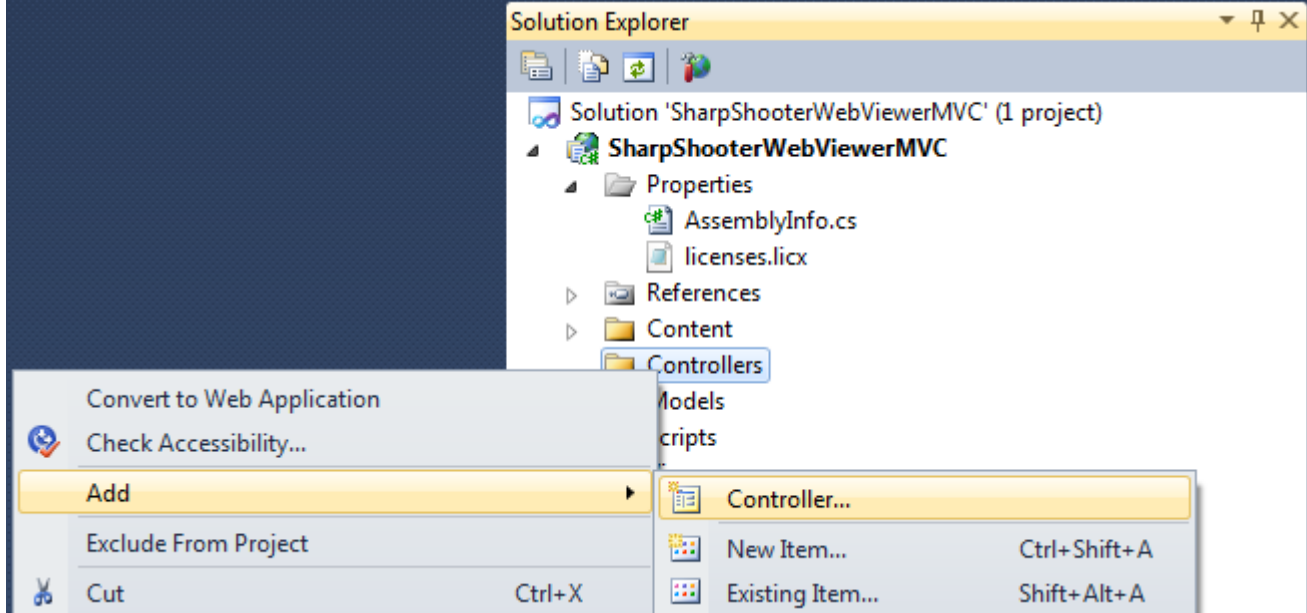

Set a name of the "ReportServiceController" controller.

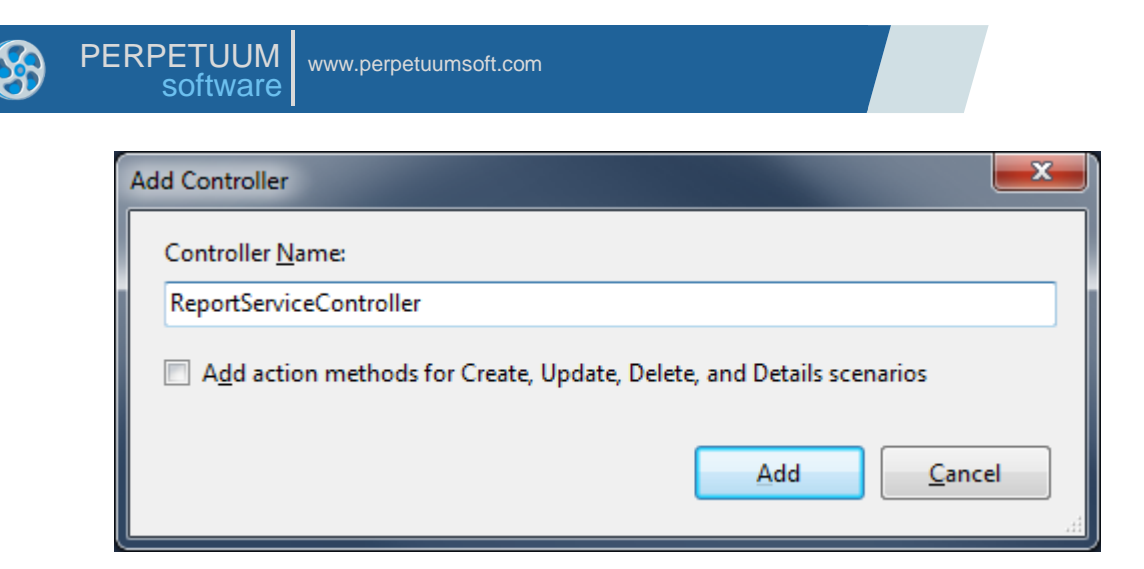

# <span id="page-23-0"></span>**Step 12. Setting up controller which serves as service**

Add the "PerpetuumSoft.Reporting.WebViewer.Server.Mvc" namespace to the controller:

```
using PerpetuumSoft.Reporting.WebViewer.Server.Mvc;
```
Inherit the created controller from ReportServiceBaseController and override the "CreateReportService" function. This overridden function will return the "ServiceClass" class instance. As a result, the code in the "ReportServiceController.cs" file should look as follows:

```
using System;
using System.Collections.Generic;
using System.Linq;
using System.Web;
using System.Web.Mvc;
using PerpetuumSoft.Reporting.WebViewer.Server.Mvc;
namespace SharpShooterWebViewerMVC.Controllers
{
     public class ReportServiceController : ReportServiceBaseController
     {
         protected override PerpetuumSoft.Reporting.WebViewer.Server.ReportServiceBase CreateReportSer
vice()
         {
             return new ServiceClass();
         }
     }
}
```
The setting of the server part of the application is finished. Let's set the client application.

## <span id="page-23-1"></span>**Step 13. Adding of script files**

Add the following files to the project:

jquery-1.5.1.js – jQuery plugin;

jquery.treeview.js – implements the work of bookmarks tree;

mscorlib.js – provides functionality like a type system in script, and basic utility APIs (you need it when you use the classes created with Script#);

PerpetuumSoft.Reporting.WebViewer.Client.js – contains the classes which implement logic of getting and displaying of reports;

PerpetuumSoft.Reporting.WebViewer.Client.Model.js – the classes of data model.

Select the "Scripts" folder in the "Solution Explorer". Select "Add"->"Existing Item…" context menu.

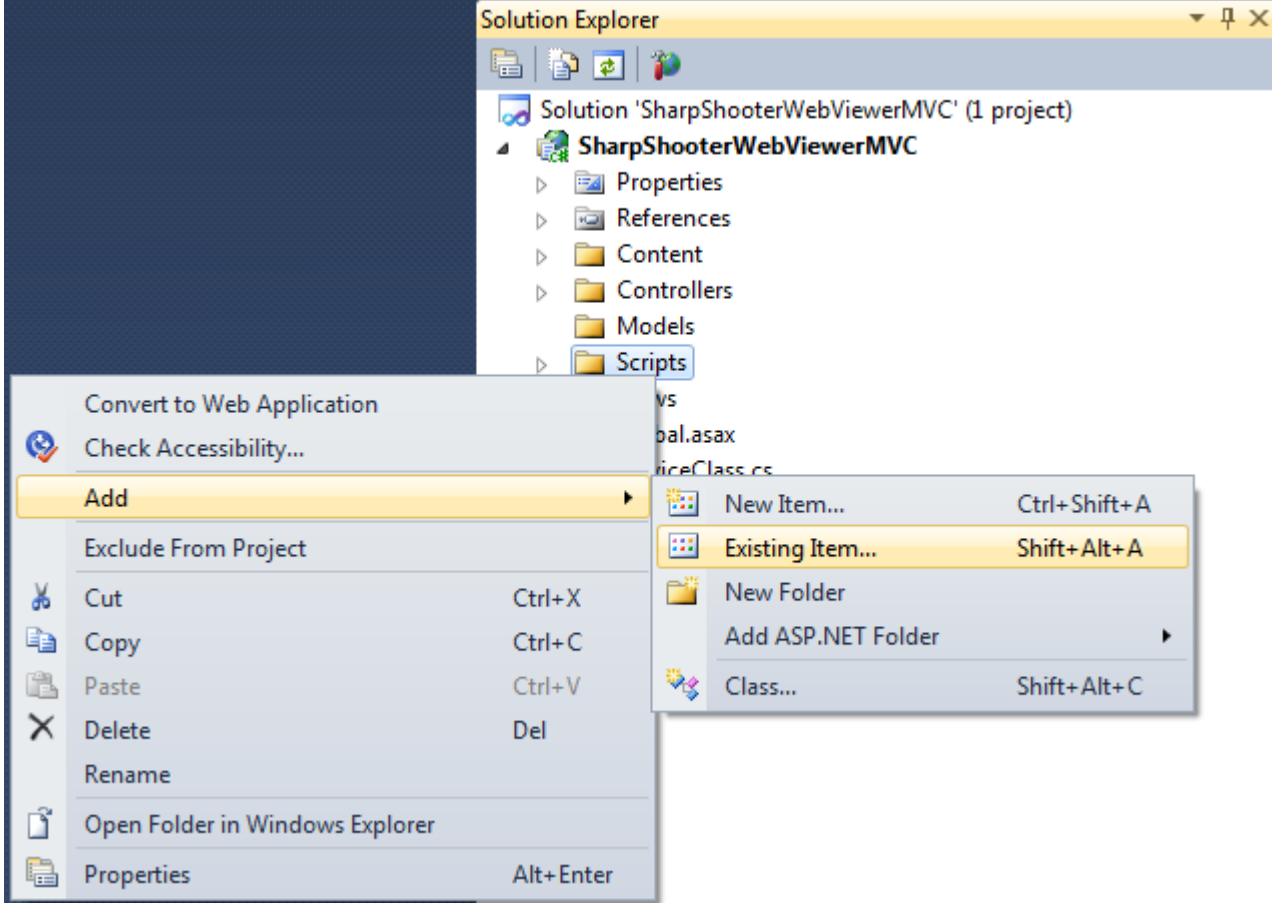

Add the following files from the "Web\Scripts" folder:

jquery-1.5.1.js

jquery.treeview.js

mscorlib.js

PerpetuumSoft.Reporting.WebViewer.Client.Model.js

PerpetuumSoft.Reporting.WebViewer.Client.js

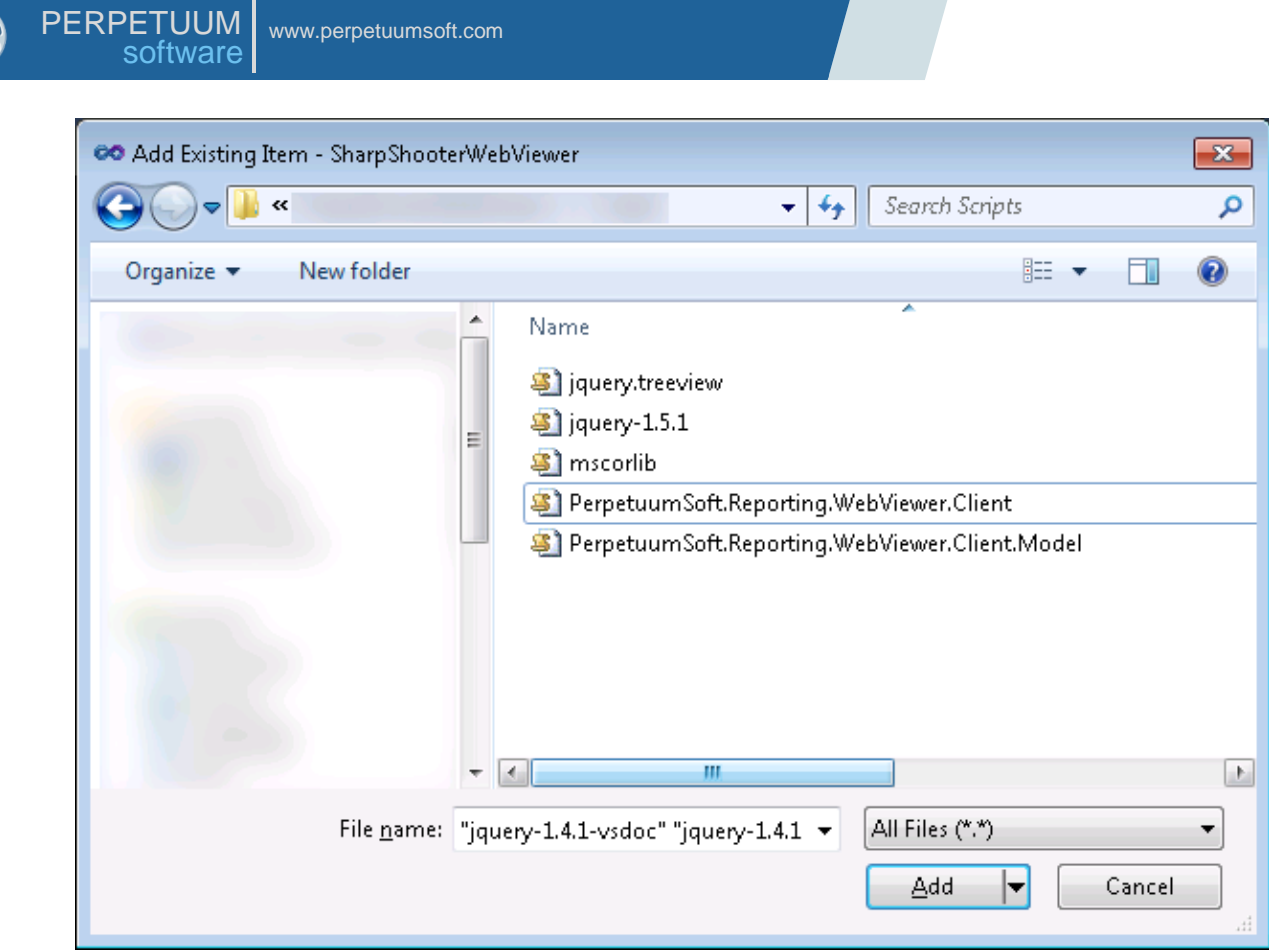

# <span id="page-25-0"></span>**Step 14. Adding styles**

Add the style to the project. This style is needed for the correct report display. It is necessary to add the following file with styles to the project:

ReportViewer.css – this file describes styles which are used for reports display.

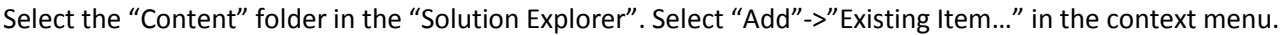

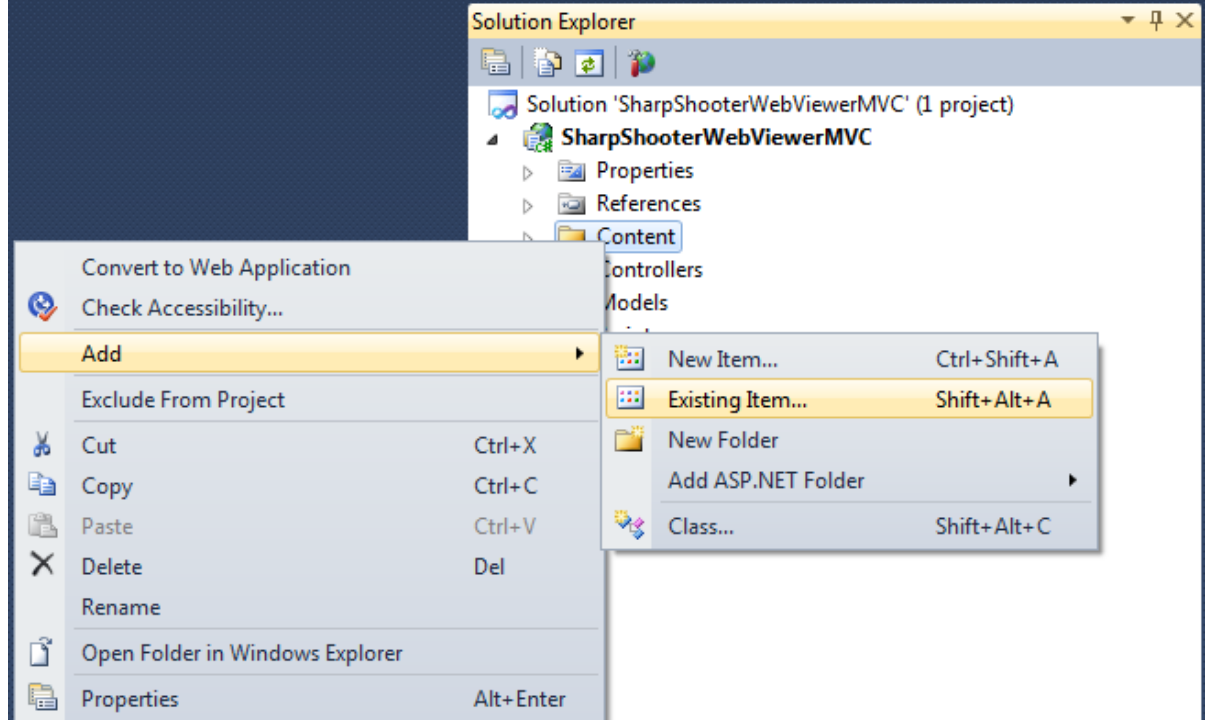

Add the ReportViewer.css file from the "Web\Content" folder.

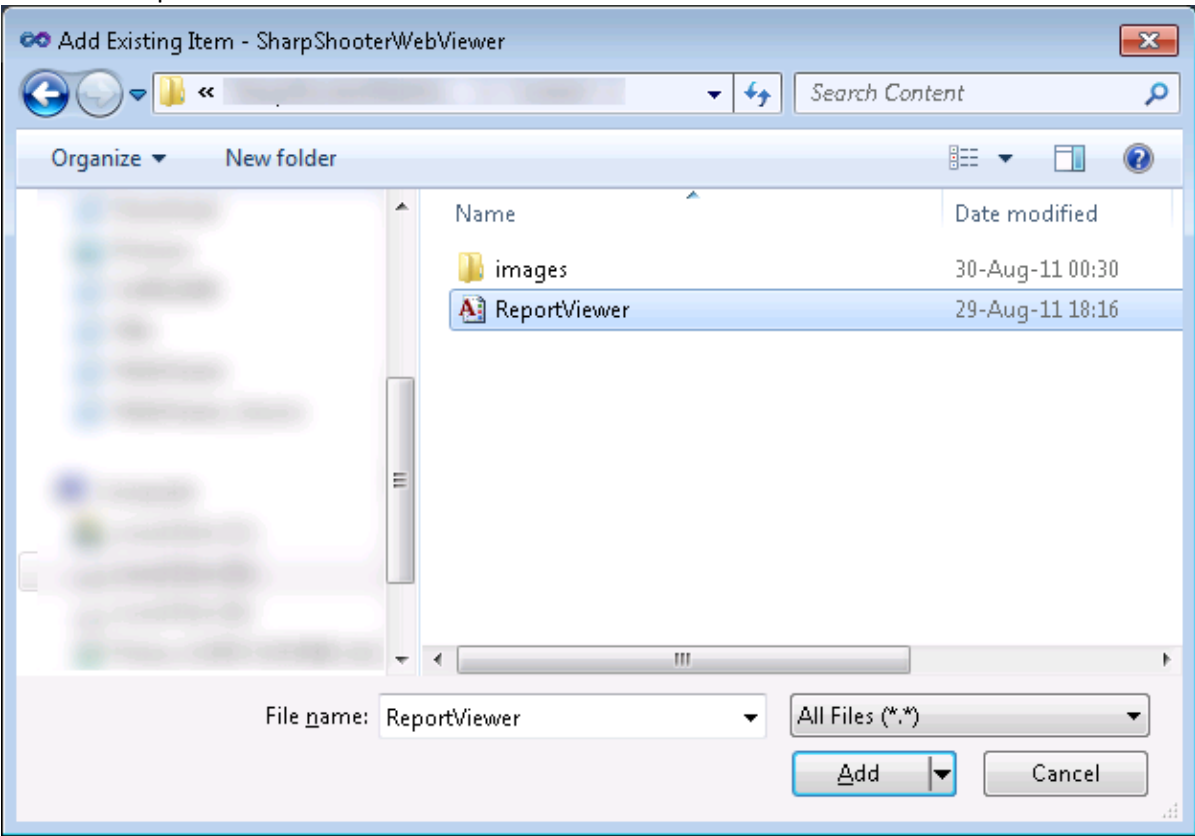

Select the ReportViewer.css file and click the "Add" button.

# <span id="page-26-0"></span>**Step 15. Adding images**

You should add images files. These images will be used for display of bookmarks tree. Add the folder for storing images to the project. Select the "Content" folder in the "Solution Explorer". Select "Add\New Folder" in the context menu.

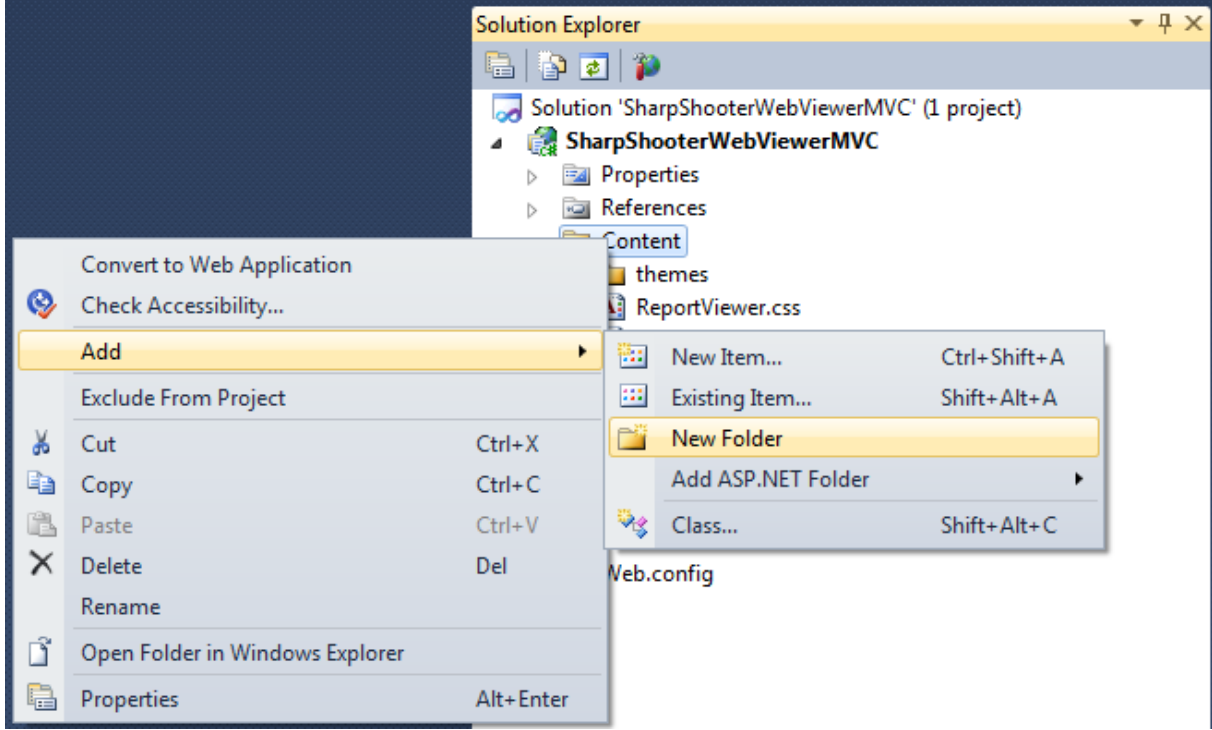

Enter the "images" name of the folder.

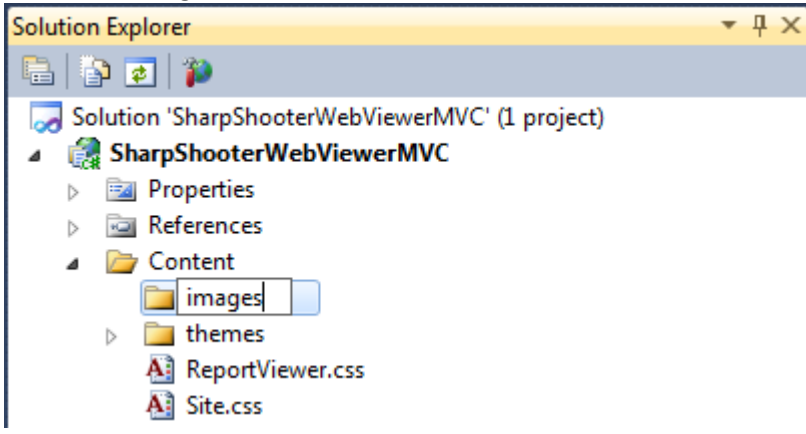

Add images to the "images" folder. Select the added "images" folder. Select "Add\Existing Item…" in the context menu.

Navigate to the "Web\Content\images" and select the following images files:

bookmarktreenode.png;

treeview-default.gif;

treeview-default-line.gif.

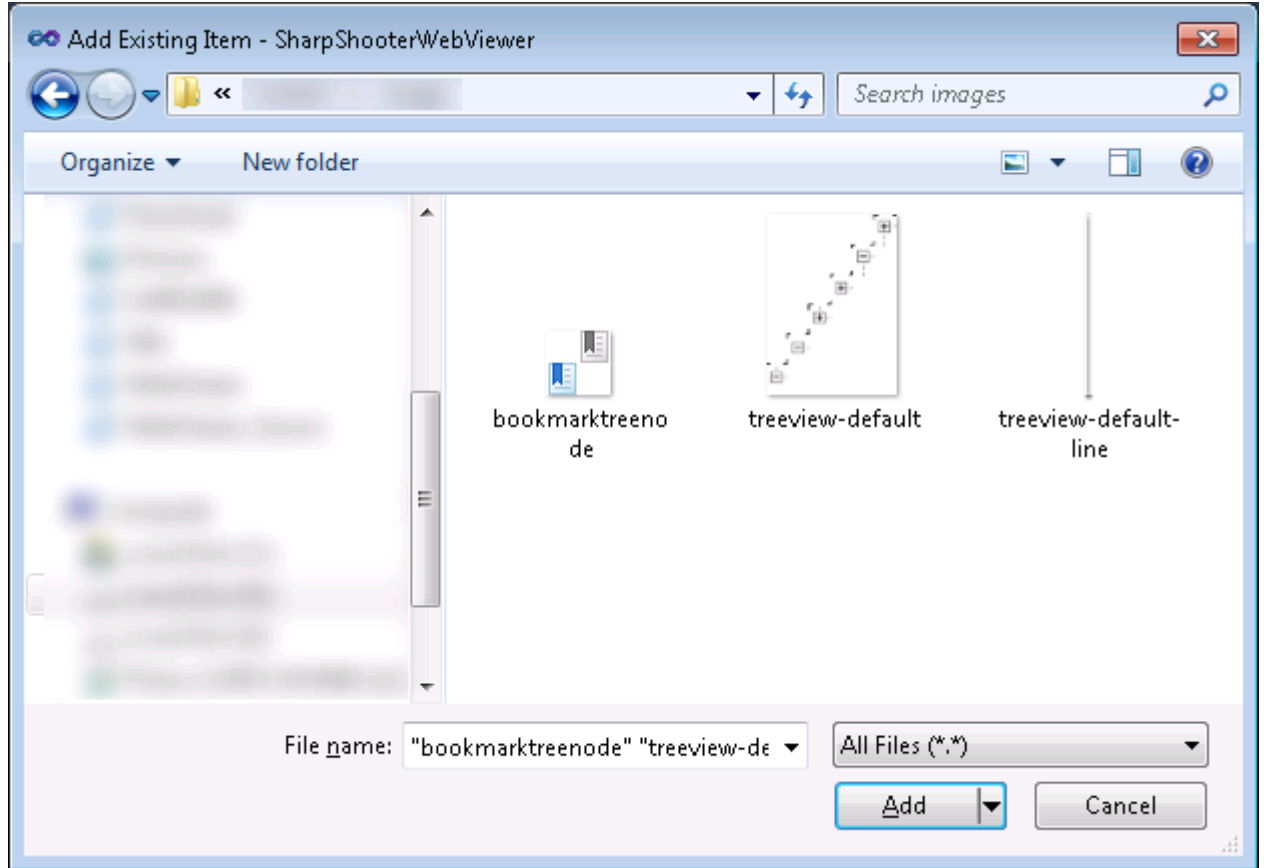

Click the "Add" button.

Let's create a page which will contain report viewer after you add all the needed files to the project.

Add the controller for handling of requests and view, which displays data, to the project.

# <span id="page-28-0"></span>**Step 16. Adding of controller**

Add the controller to the project. Select the "Controllers" folder in the "Solution Explorer". Select "Add\Controller…" in the context menu.

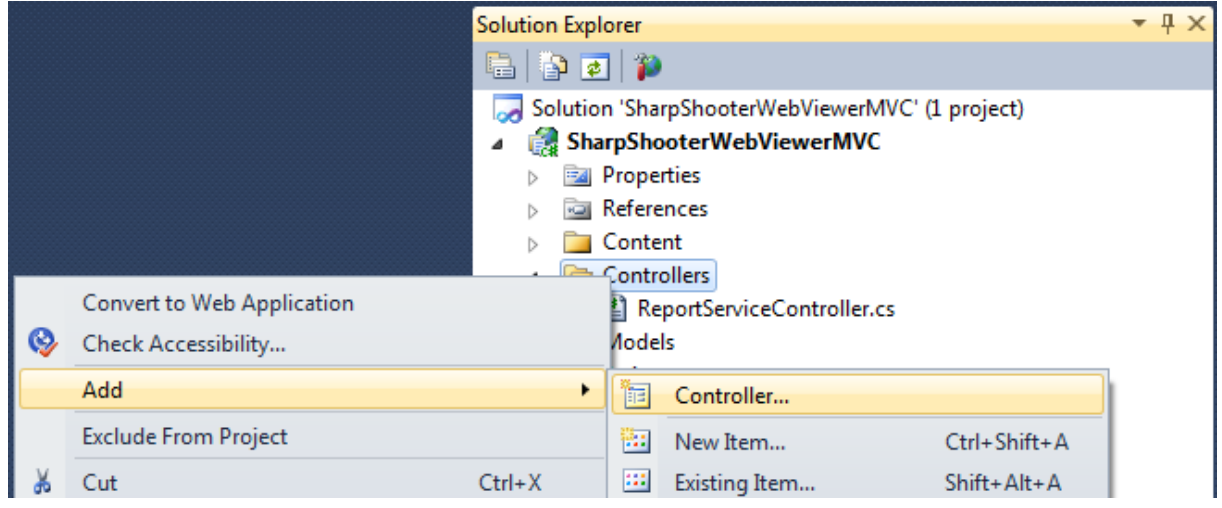

Set the "HomeController" name as a controller name in the "Controller Name" field.

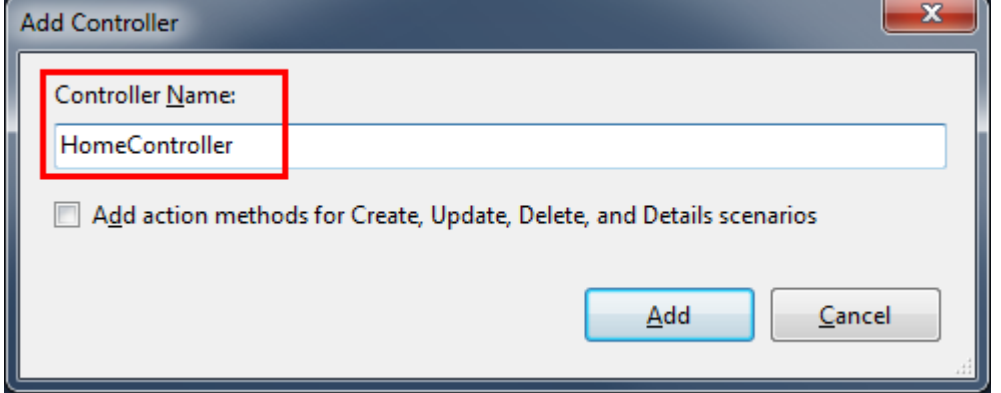

# <span id="page-28-1"></span>**Step 17. Adding View**

Add view. Double click the "HomeController.cs" file in the "Solution Explorer" to open it. Invoke the context menu of the "Index" method (right click by the method name). Select the "Add View" item in the context menu.

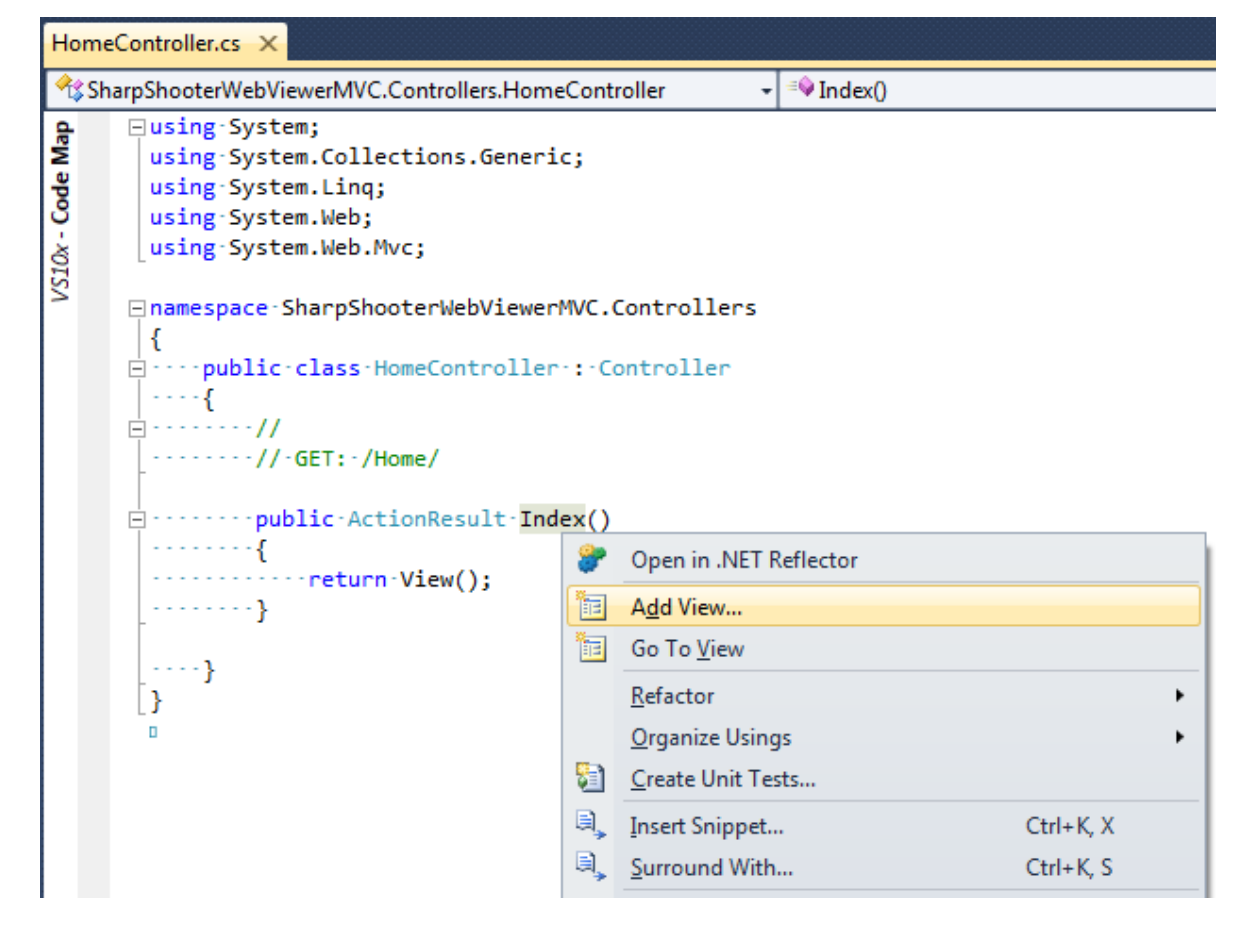

Click the "Add" button in the opened window.

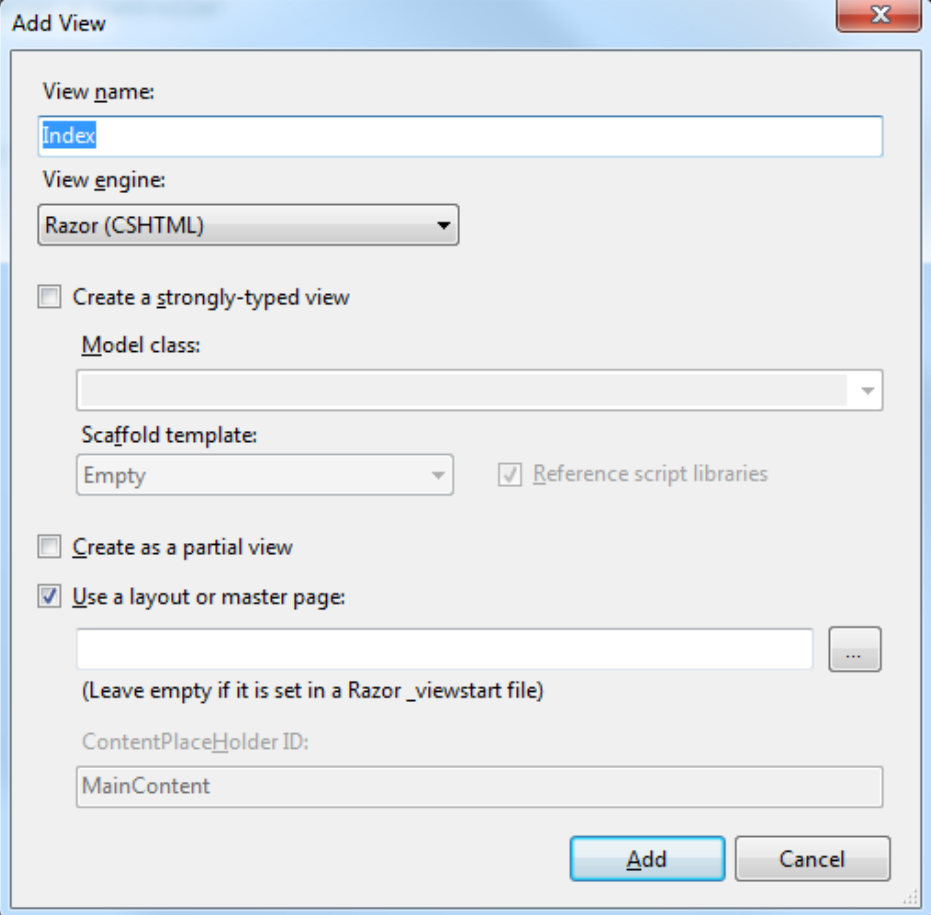

# <span id="page-30-0"></span>**Step 18. Adding scripts and styles to the page**

#### Open the "\_Layout.cshtml" file.

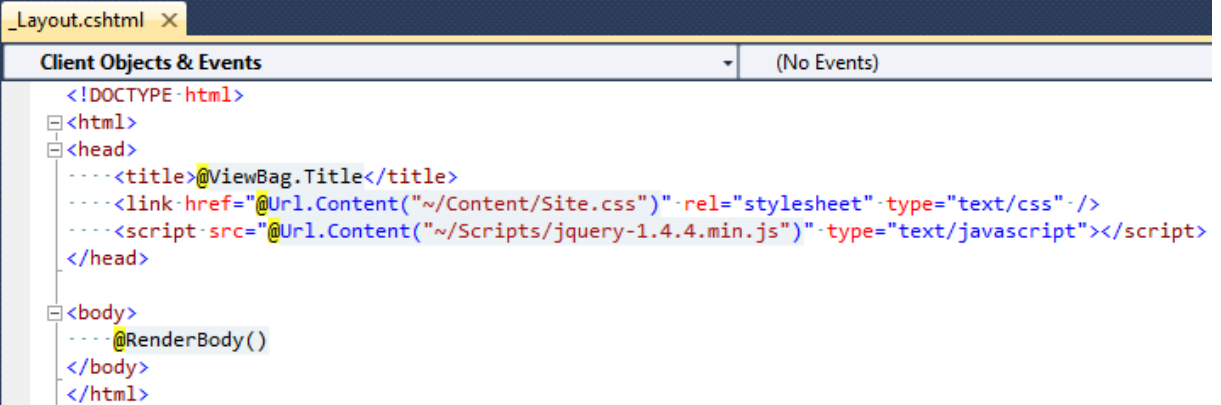

#### Change the string:

```
<script src="@Url.Content("~/Scripts/jquery-1.4.4.min.js")" type="text/javascript"></script>
```
To:

```
<script src="@Url.Content("~/Scripts/jquery-1.5.1.js")" type="text/javascript"></script>
```
Add the code to connect the styles:

```
<link href="@Url.Content("~/Content/ReportViewer.css")" rel="stylesheet" type="text/css" />
```
The markup of the "\_Layout.cshtml" looks as follows:

```
<!DOCTYPE html>

<head>
    <title>@ViewBag.Title</title>
    <link href="@Url.Content("~/Content/Site.css")" rel="stylesheet" type="text/css" />
    <link href="@Url.Content("~/Content/ReportViewer.css")" rel="stylesheet" type="text/css" />
    <script src="@Url.Content("~/Scripts/jquery-1.5.1.js")" type="text/javascript"></script>
</head>
<body>
   @RenderBody()
</body>
</html>
```
Open the "Index.cshtml" file (double click on the "Index.cshtml" file in the "Solution Explorer")

```
<script src="@Url.Content("~/Scripts/jquery.treeview.js")" type="text/javascript"></script>
<script src="@Url.Content("~/Scripts/mscorlib.js")" type="text/javascript"></script>
<script src="@Url.Content("~/Scripts/PerpetuumSoft.Reporting.WebViewer.Client.Model.js")"
type="text/javascript"></script>
<script src="@Url.Content("~/Scripts/PerpetuumSoft.Reporting.WebViewer.Client.js")"
type="text/javascript"></script>
```
## <span id="page-30-1"></span>**Step 19. Displaying reports on a web page**

Add the div element to the view. This element displays a report. Set the identifier in the div element. This identifier is needed for getting the div element from the javascript code:

```
 <div id="ReportViewerElement">
 </div>
```
You need to add the javascript code to the view. This code loads a document from server:

```
 <script type="text/javascript">
     $(document).ready(function () {
         var reportViewer = new PerpetuumSoft.Reporting.WebViewer.Client.ReportViewer("#ReportViewerElement");
         reportViewer.setServiceUrl("http://localhost:5555/ReportServiceController");
         reportViewer.reportName = "CustomersReport";
         reportViewer.renderDocument();
         reportViewer.setThumbnailsControl("#ssr_thumbnailContentPanel");
         reportViewer.setDocumentMapControl("#documentMapView");
     });
 </script>
```
The class object is created in the code. This object loads a document and displays it on the page. When you create the object, you should indicate the web page element which will be used for report display. Then, the service address and report name are set. The renderDocument method initializes the loading of a document from the server.

The code of the ReportViewerSamplePage.htm should look as follows:

```
@{
     ViewBag.Title = "Index";
}
<script src="@Url.Content("~/Scripts/jquery.treeview.js")" type="text/javascript"></script>
<script src="@Url.Content("~/Scripts/mscorlib.js")" type="text/javascript"></script>
<script src="@Url.Content("~/Scripts/PerpetuumSoft.Reporting.WebViewer.Client.Model.js")"
type="text/javascript"></script>
<script src="@Url.Content("~/Scripts/PerpetuumSoft.Reporting.WebViewer.Client.js")"
type="text/javascript"></script>
<script type="text/javascript">
     $(document).ready(function () {
         var reportViewer = new PerpetuumSoft.Reporting.WebViewer.Client.ReportViewer("#ReportViewerElement");
         reportViewer.setServiceUrl("http://localhost:5555/ReportService");
         reportViewer.reportName = "CustomersReport";
         reportViewer.renderDocument();
         reportViewer.setThumbnailsControl("#ssr_thumbnailContentPanel");
         reportViewer.setDocumentMapControl("#documentMapView");
     });
     </script>
<div id="ReportViewerElement">
</div>
```
Launch application by clicking the "Start Debugging"  $\blacktriangleright$  button on the main Visual Studio toolbar.

You will see throbber when you run the application in your web browser:

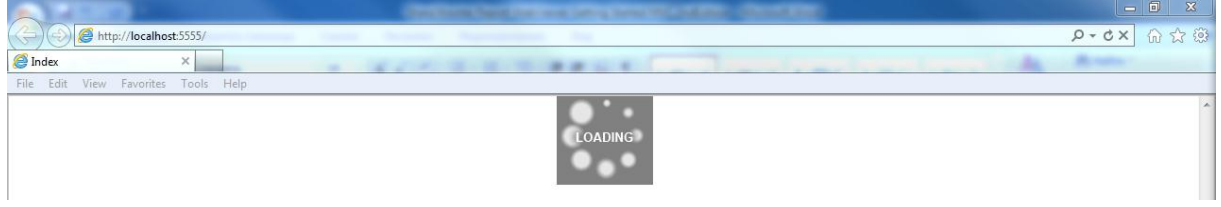

The area for the document display appears when the data about the document is loaded. After this, the application defines what pages will be visible and sends request for loading of visible pages. The progress bar (as it is shown on the screenshot below) will be displayed during the pages loading:

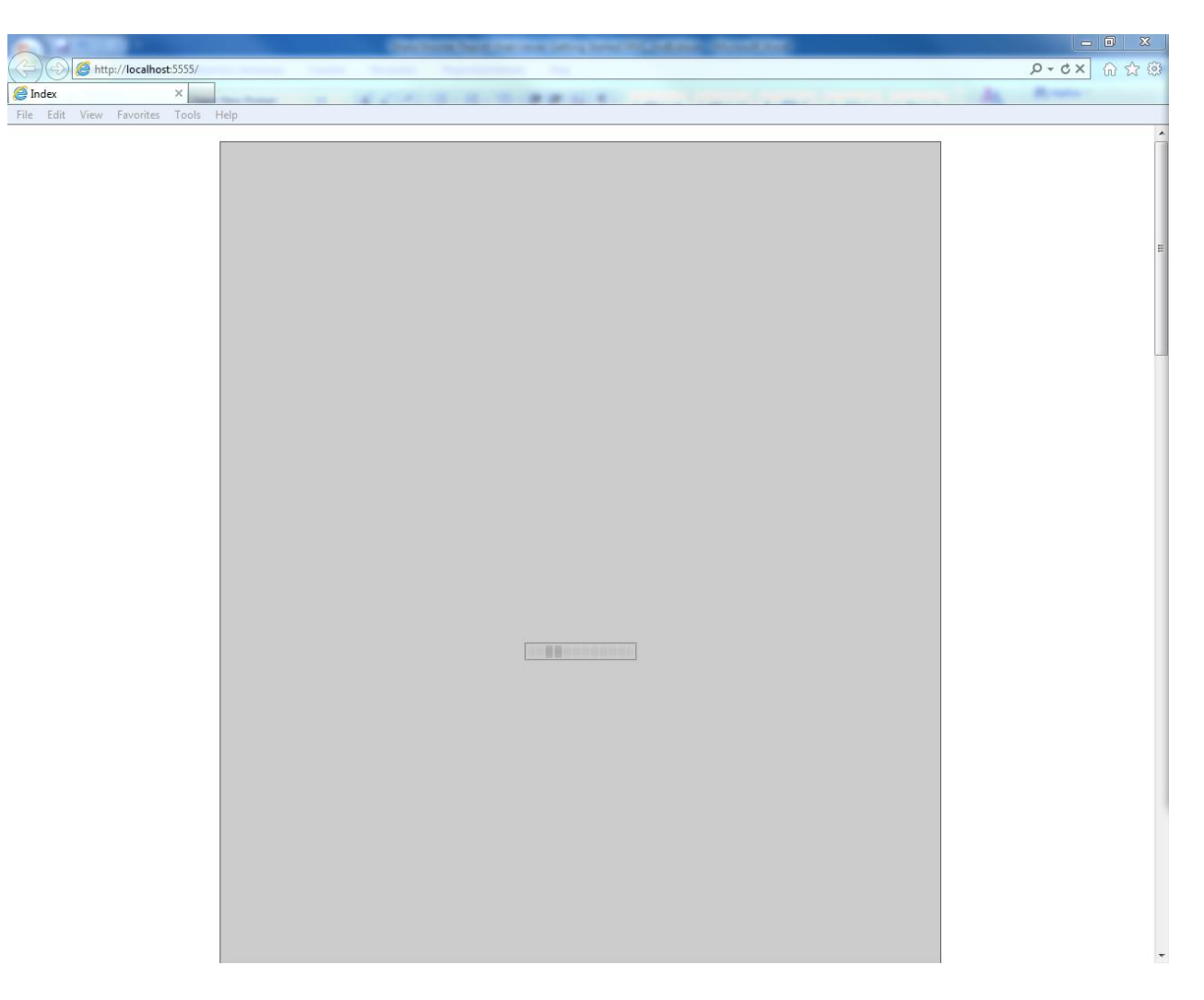

### The page is displayed in the browser when it has been loaded:

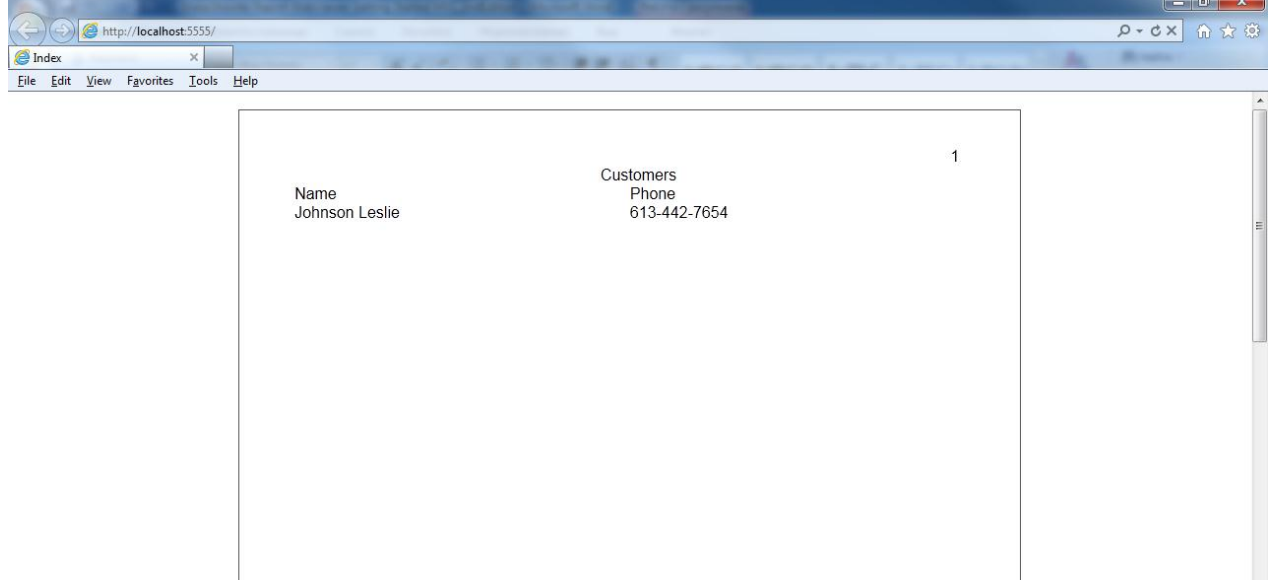

Add the elements, which invoke methods for navigation through the report, report export and printing, to the page.

# <span id="page-33-0"></span>**Step 20. Setting up appearance**

Let's examine the following example. The example includes print button, buttons for document export, buttons for navigation to pages, number of pages and number of a current page. We added bookmarks tree and thumbnails to facilitate navigation.

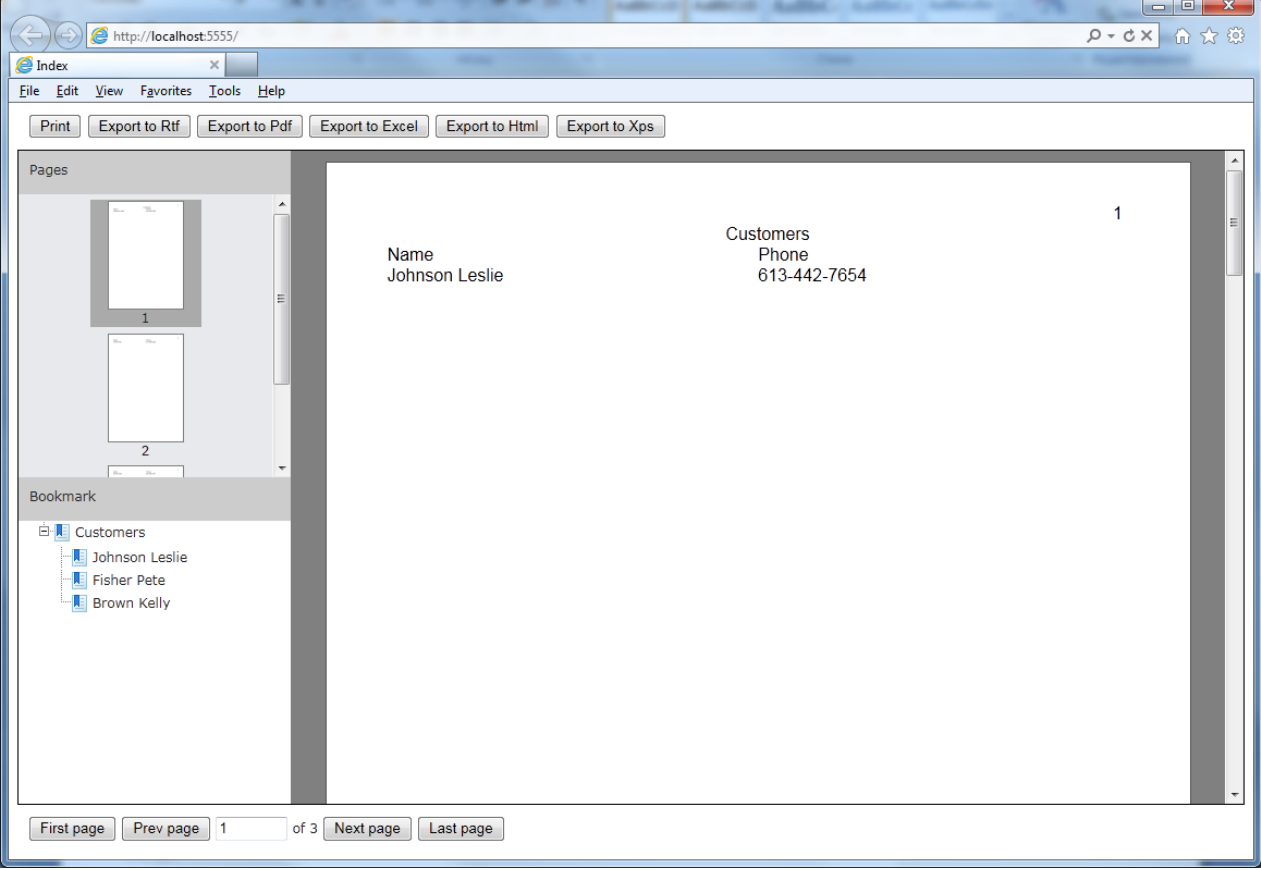

Let's examine how to create such example.

# <span id="page-33-1"></span>**Step 21. Page markup**

The markup of the page, which screenshot you can see above, looks as follows:

```
 <div style="margin: 10px">
     <input id="printButton" type="button" value="Print" class="ExportButton" />
     <input id="exportToRtfButton" type="button" value="Export to Rtf" class="ExportButton" />
     <input id="exportToPdfButton" type="button" value="Export to Pdf" class="ExportButton" />
     <input id="exportToExcelButton" type="button" value="Export to Excel" class="ExportButton" />
     <input id="exportToHtmlButton" type="button" value="Export to Html" class="ExportButton" />
     <input id="exportToXpsButton" type="button" value="Export to Xps" class="ExportButton" />
 </div>
 <div style="height: 600px; margin: auto; border: solid 1px black;">
     <div style="height: 600px; background-color: White; float: left; width: 250px;">
         <div style="height: 300px;">
             <div style="height: 30px; background-color: #CCC; padding: 10px 0px 0px 10px;">
                 <span>Pages</span>
             </div>
             <div id="ssr_thumbnailContentPanel" style="width:250px; height: 260px;">
             </div>
         </div>
         <div style="height: 300px;">
             <div style="height: 30px; background-color: #CCC; padding: 10px 0px 0px 10px;">
                 <span>Bookmark</span>
             </div>
```

```
PERPETUUM | www.perpetuumsoft.com
       software
                    <div id="documentMapView">
                    </div>
               </div>
           </div>
           <div id="ReportViewerElement" style="height: 600px; background-color: Gray; overflow: auto;">
           </div>
       </div>
       <div style="margin: 10px;">
           <input id="firstPage" type="button" value="First page"/>
           <input id="prevPage" type="button" value="Prev page" />
           <input id="currentPage" type="text" title="Current page" style="width: 60px;" />
           <span>of </span><span id="pageCount">0</span>
           <input id="nextPage" type="button" value="Next page" />
           <input id="lastPage" type="button" value="Last page" />
       </div>
```
Create handlers for the following events of the "reportViewer" object:

documentInfoLoadedEvent – the event which occurs when data about the report is loaded. This event allows you to get a list of pages with their sizes;

currentPageChangedEvent – the event which occurs when the current page was changed. This event allows you to get the number of the current page;

errorEvent – the event which occurs when error occurs. This event allows you to get data about the error.

Set what elements of the web page you need to use for output of thumbnails and bookmarks tree:

```
 reportViewer.setThumbnailsControl("#ssr_thumbnailContentPanel");
 reportViewer.setDocumentMapControl("#documentMapView");
```
Add the handlers for print, export and navigation to pages buttons.

The javascript code looks as follows:

```
<script type="text/javascript">
     var reportViewer = null;
     $(document).ready(function () {
         Initialize();
         $("#printButton").click(function () {
             reportViewer.print();
         });
         $("#exportToRtfButton").click(function () {
             reportViewer.exportToRtf();
         });
         $("#exportToPdfButton").click(function () {
             reportViewer.exportToPdf();
         });
         $("#exportToExcelButton").click(function () {
             reportViewer.exportToExcel();
         });
         $("#exportToHtmlButton").click(function () {
             reportViewer.exportToHtml();
         });
         $("#exportToXpsButton").click(function () {
             reportViewer.exportToXps();
         });
         $("#firstPage").click(function () {
             reportViewer.firstPage();
         });
         $("#prevPage").click(function () {
             reportViewer.prevPage();
```

```
PERPETUUM | www.perpetuumsoft.com
       software
            });
            $("#nextPage").click(function () {
                reportViewer.nextPage();
           });
            $("#lastPage").click(function () {
                reportViewer.lastPage();
            });
       });
       function Initialize() {
           reportViewer = new PerpetuumSoft.Reporting.WebViewer.Client.ReportViewer("#ReportViewerElement");
            reportViewer.setServiceUrl("http://localhost:5555/ReportService");
            reportViewer.reportName = "CustomersReport";
            reportViewer.documentInfoLoadedEvent = function (pages) {
                $("#pageCount").text(pages.length);
           };
```

```
 reportViewer.currentPageChangedEvent = function (pageNumber) {
             $("#currentPage").val(pageNumber);
         };
         reportViewer.errorEvent = function (errorModel) {
             switch (errorModel.errorType) {
                 case PerpetuumSoft.Reporting.WebViewer.Client.ErrorType.communicationError:
                     alert("communicationError" + errorModel.error._error$1);
                     break;
                 case PerpetuumSoft.Reporting.WebViewer.Client.ErrorType.clientError:
                     alert("clientError" + (errorModel.error).message);
                     break;
                 case PerpetuumSoft.Reporting.WebViewer.Client.ErrorType.serverError:
                     alert("serverError" + (errorModel.error).message + (errorModel.error).getInformation());
                     break;
                 default:
                     alert(errorModel.error.message);
                     break;
 }
         };
         reportViewer.renderDocument();
         reportViewer.setThumbnailsControl("#ssr_thumbnailContentPanel");
         reportViewer.setDocumentMapControl("#documentMapView");
     }
</script>
```
Now, you can run your web application. You will see the page with new design in the browser. It looks as you can see in the screenshot below:

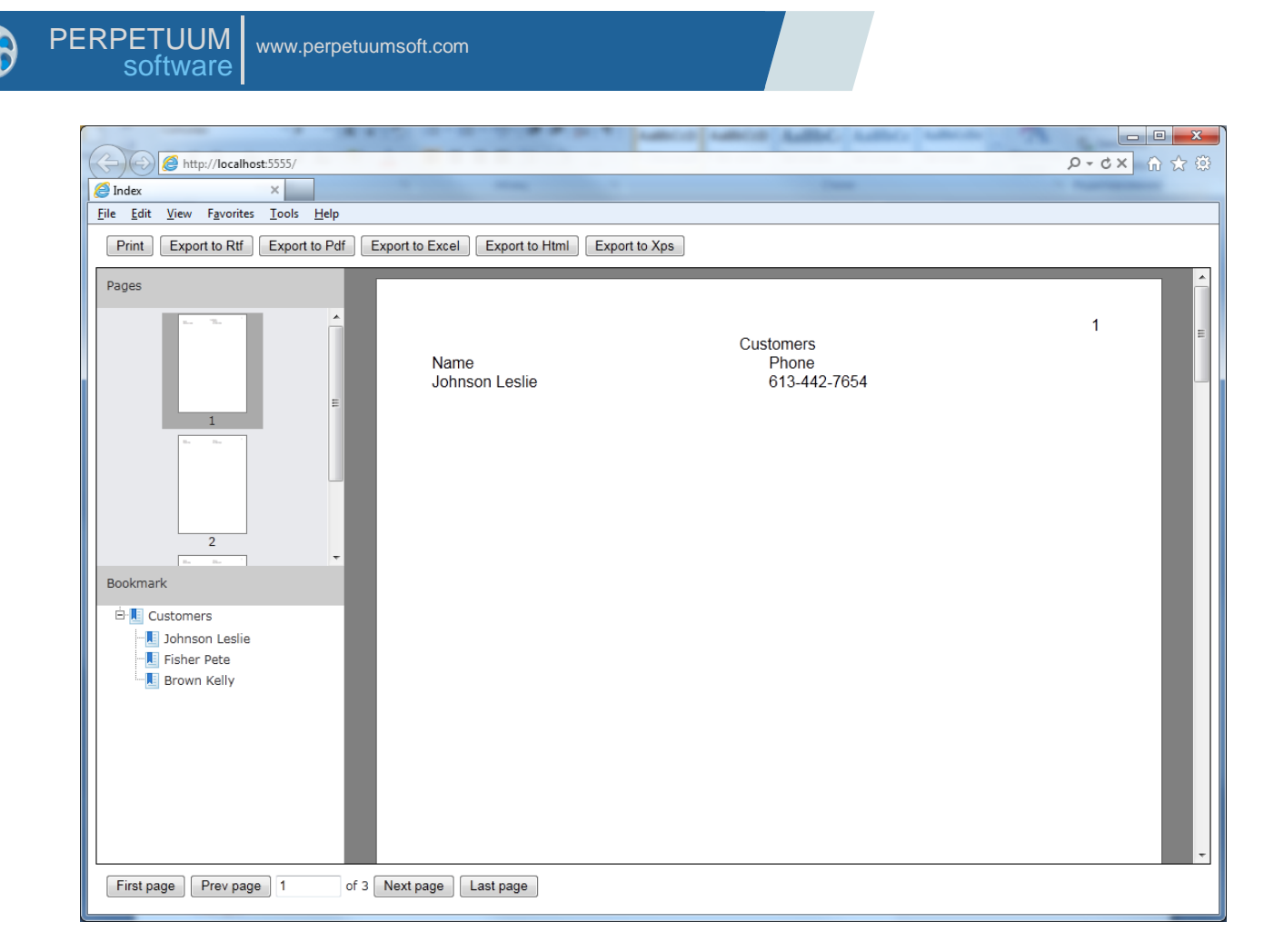

If you have any questions regarding the integration with SharpShooter Reports.Web don't hesitate to contact us at [support@perpetuumsoft.com.](mailto:support@perpetuumsoft.com)